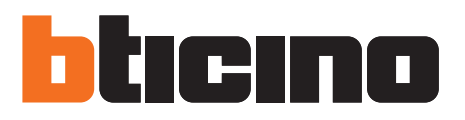

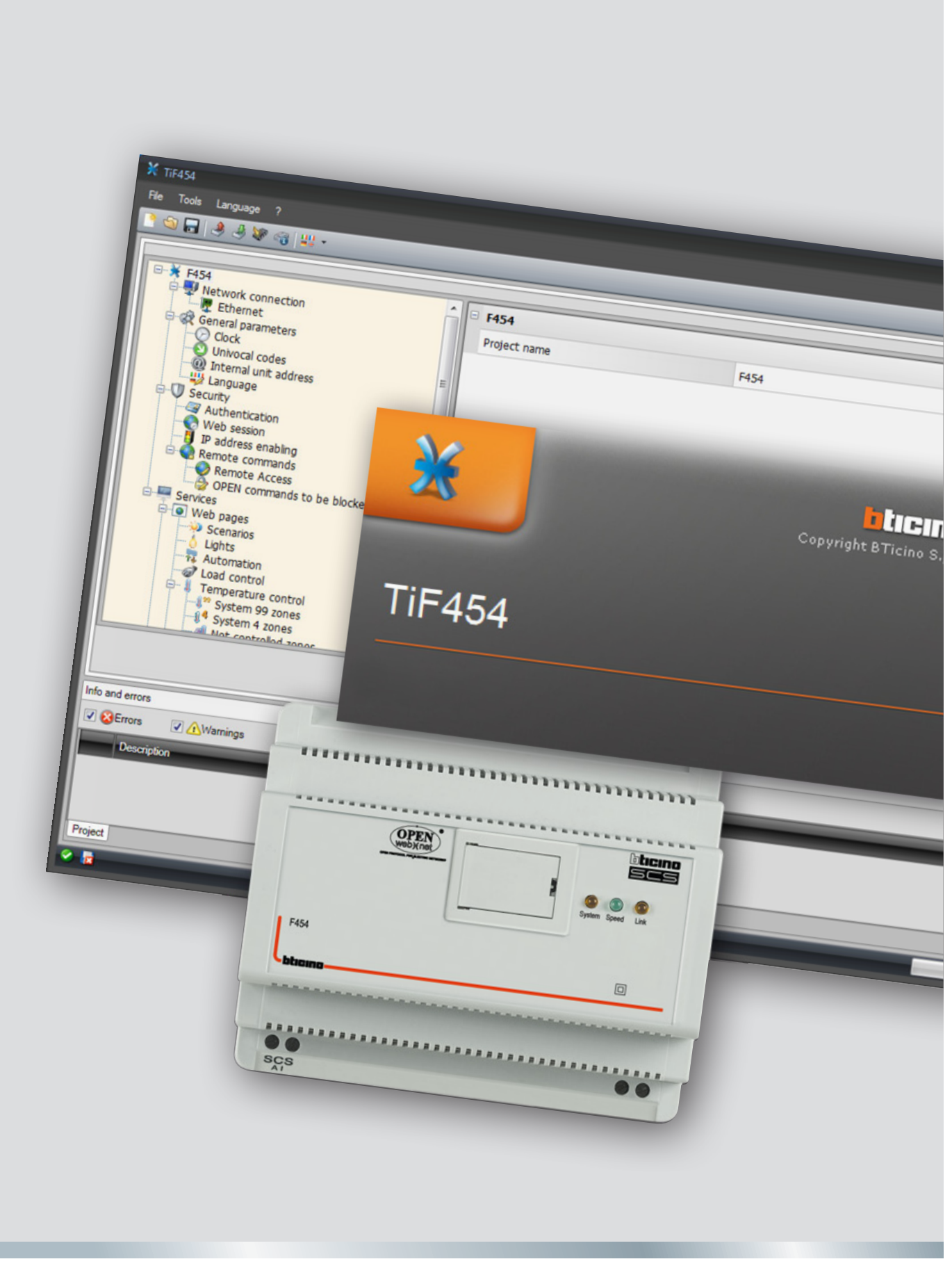

User guide

05/12-01 PC

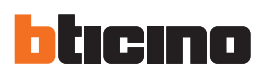

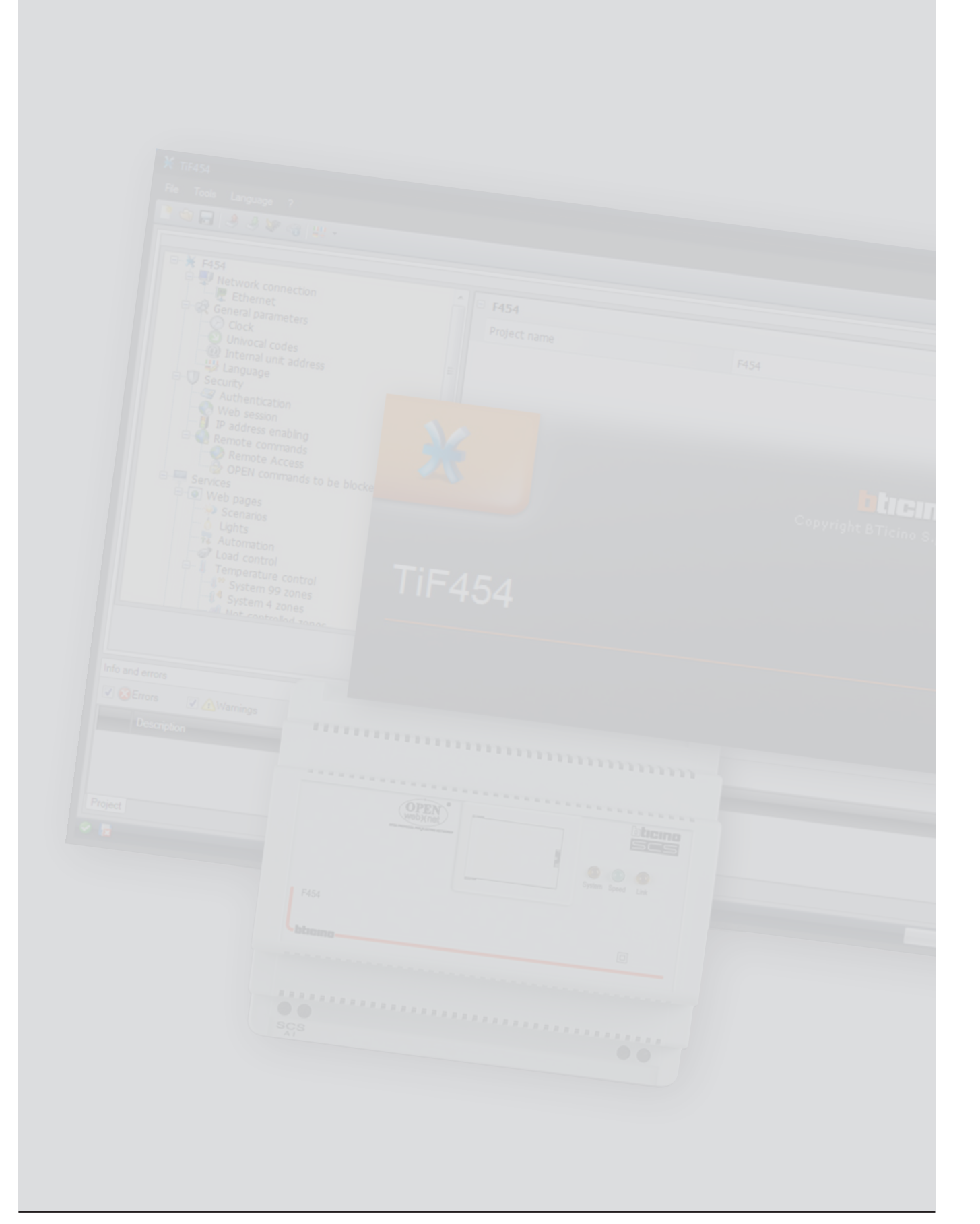

User guide

User guide

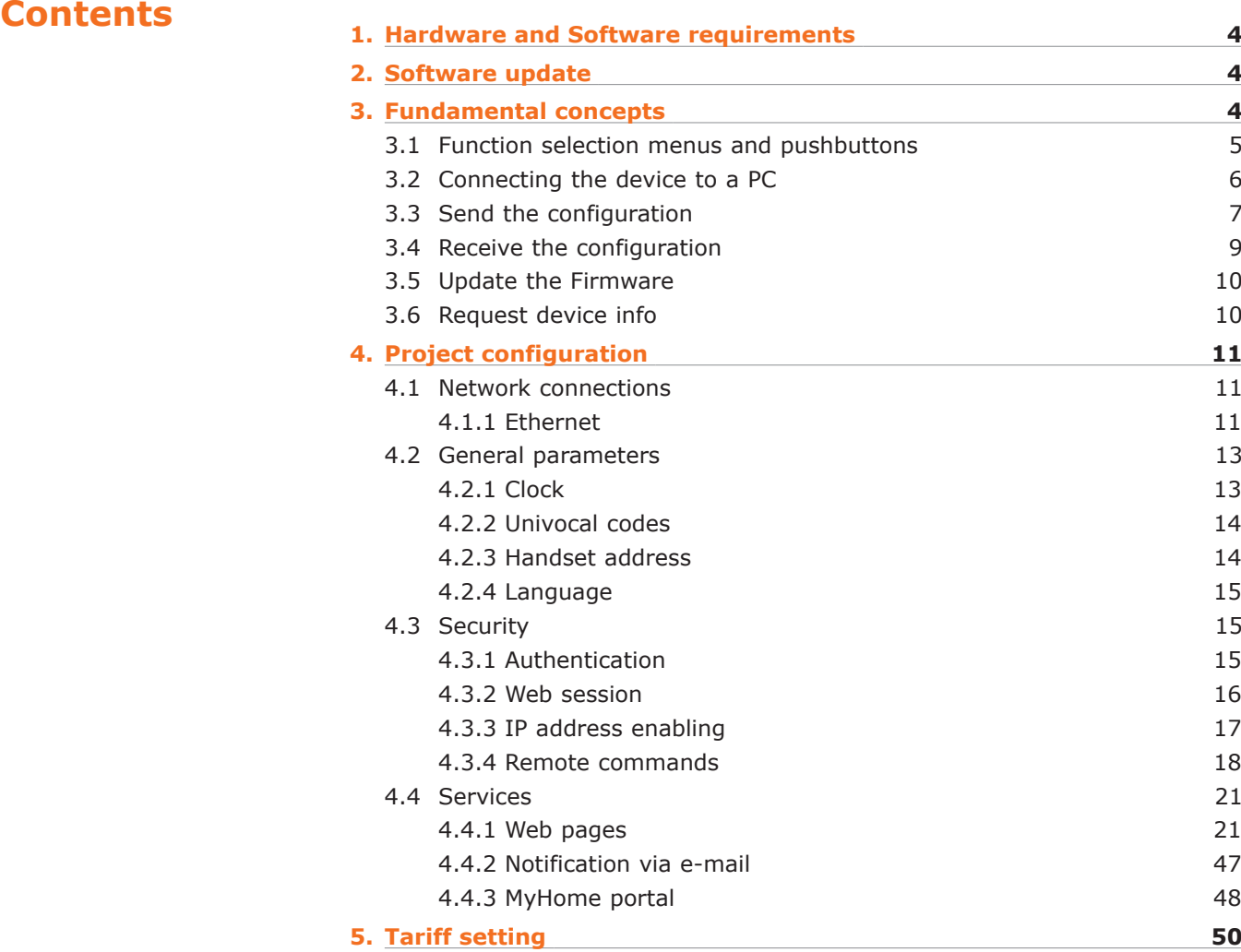

<span id="page-3-0"></span>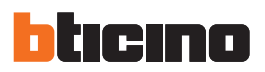

# **1. Hardware and Software requirements**

# **System requirement\***

- PC with Pentium > 2 GHz
- CD-ROM unit
- Video resolution 800 x 600, 256 colours
- Windows XP SP2 (32 bit), Windows Vista (32 bit or 64 bit) or Windows 7 (32 bit or 64 bit)
- 1 GB RAM memory (XP)
- Hard Disk: 500 MB minimum free space available
- Framework .NET 3.5 SP1 of Microsoft™
- Minimum browser requirements for correct display of the web pages: Internet Explorer ver. 7, Firefox ver. 3, Chrome ver. 9, Safari ver. 4. However, for the energy supervision function higher Internet Explorer requirements are necessary: ver.8 + Google Frame plug-in or better.

\*The updated requirements can be found on the www.bticino.com website

*Warning: The TiF454 software is the fundamental tool for the configuration of the F454*  Web Server, which, for convenience, will be referred to as device in this manual. *This software is protected by exclusive rights, owned by the company BTicino SpA*

# **2. Software update**

Once installed, the TiF454 software will automatically search for any updated versions on line.

If any are found, the user will be asked to enter a path for saving the new updated version executable file:

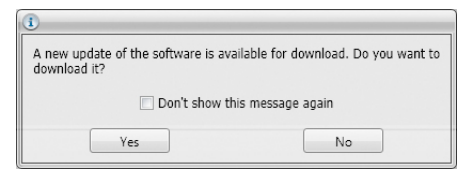

It will however still be possible to work using the current version and install the update at a later date.

# **3. Fundamental concepts**

The TiF454 software can create and edit a project containing the device configuration to manage My Home systems remotely.

The created project must be sent (Send the configuration) to the device.

In the same way it will be possible to receive the project file (Receive the configuration) from the device, to check or edit the configuration contained. The TiF454 can also be used to update the permanent base software of the device (firmware) by downloading the new versions distributed by BTicino.

#### **To create a new project**

- Run TiF454.
- Make a new project.
- Send the data to the device.

#### **To edit an existing project**

- Receive the current configuration data from the device.
- Make any modifications.
- Send the data of the project created to the device.

<span id="page-4-0"></span>With TiF454 you can update the device firmware version ("Update the Firmware") with new revisions issued by BTicino.

*Attention: for the TiF454 software to work correctly, the device must be installed in agreement with the indications given in the instruction sheet supplied with the device.*

# **3.1 Function selection menus and pushbuttons**

On opening the program, the start screen is displayed, which contains all the configuration parameters. The Screen essentially consists of 3 sections: the left sections **(A)** lists all the parameters and functions that need to be configured in a tree menu. Based on the selection made by the user, the central section **(B)** will show the data fields to be selected or entered. The bottom section **(C)** displays any error configurations in red. These can be clicked to display which functions have been configured wrongly.

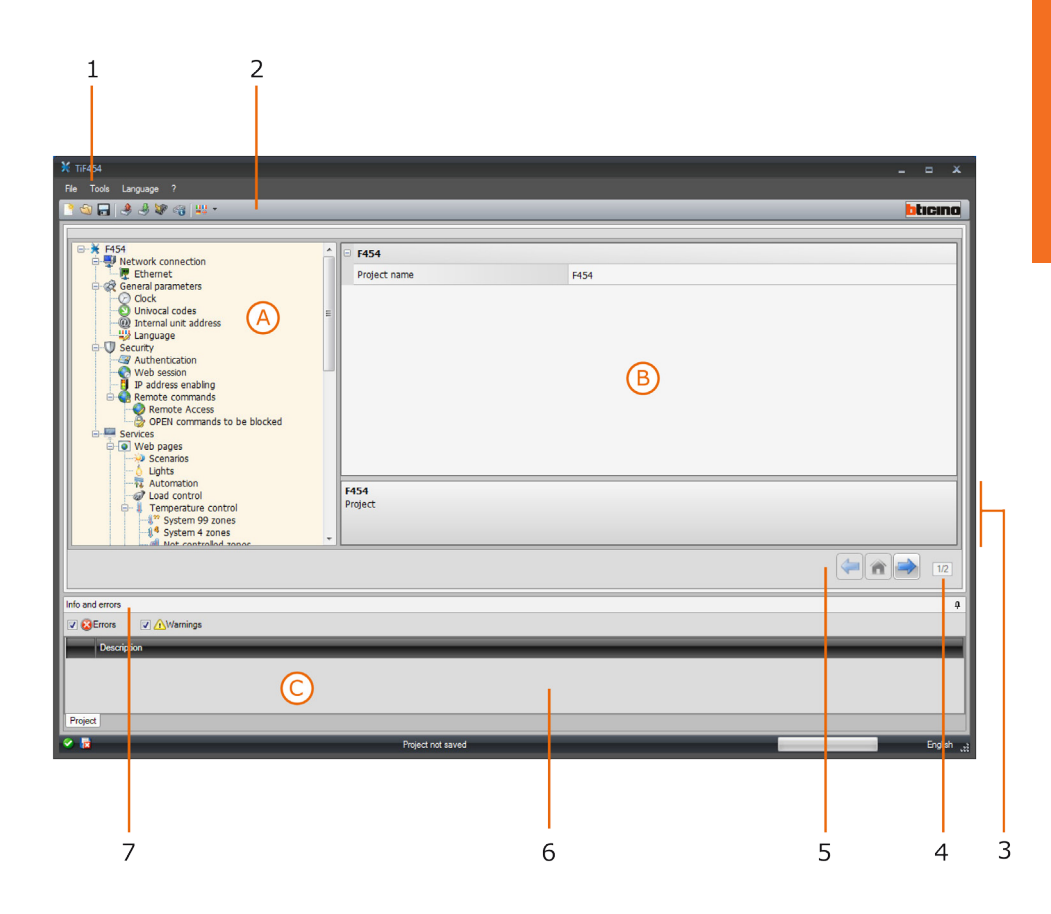

- **1.** Pull-down menus
- **2.** Pushbutton menu
- **3.** Function description
- **4.** Closes the Info and Errors area
- **5.** Navigation bar
- **6.** Info and Errors area
- **7.** Opens the Info and Errors area

<span id="page-5-0"></span>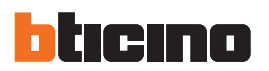

# **3.2 Connecting the device to a PC**

To receive/send the configuration completed using the TiF454 software, or to update the firmware, connect the device to the PC using a USB/miniUSB cable, the serial-USB adapter (3559), or an Ethernet cable.

#### **USB connection**

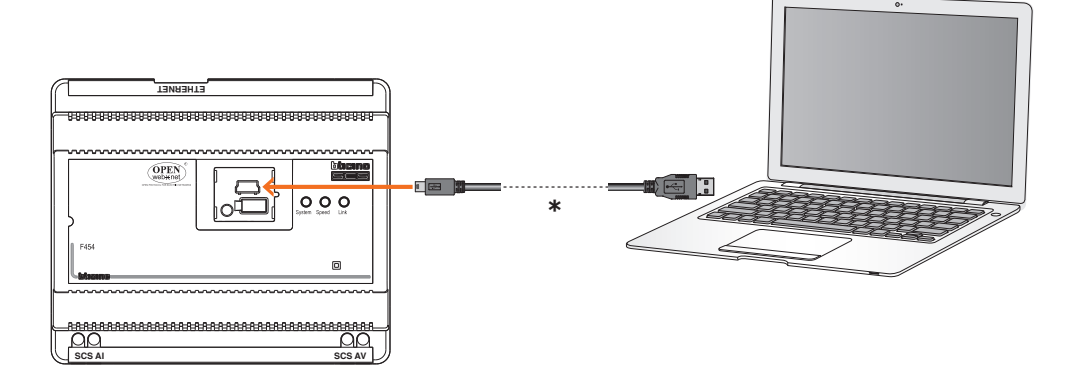

(**\***) Crossover cable for direct connection.

# **Ethernet connection**

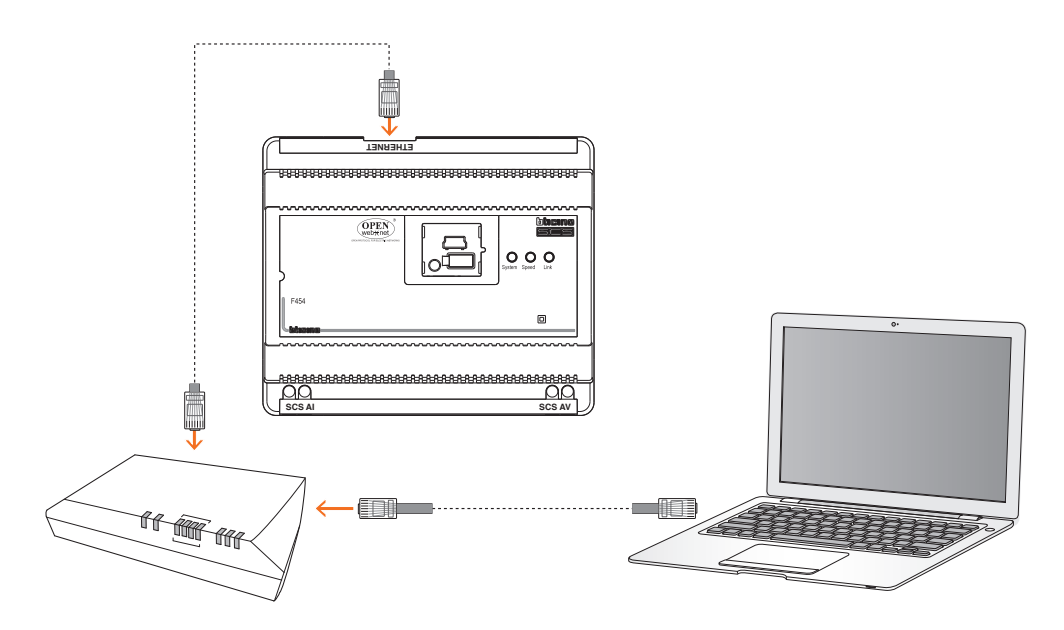

# <span id="page-6-0"></span>**3.3 Send the configuration**

It allows the user to send the project created to the device.

### **Procedure:**

- **1.** Connect the device to a PC as shown in the corresponding section.
- **2.** From the Tools pull-down menu select Send Configuration.

The following window appears:

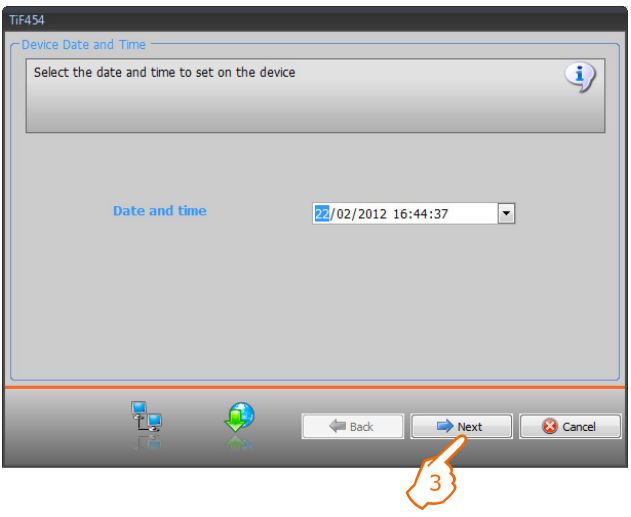

- **3.** Click Next to display the window for the selection of the mode of connection with the device. The sending operation can be performed using two different types of connection:
- **Ethernet**: by entering the network address, or by automatic search;
- **USB**: through automatic detection of the connected items.

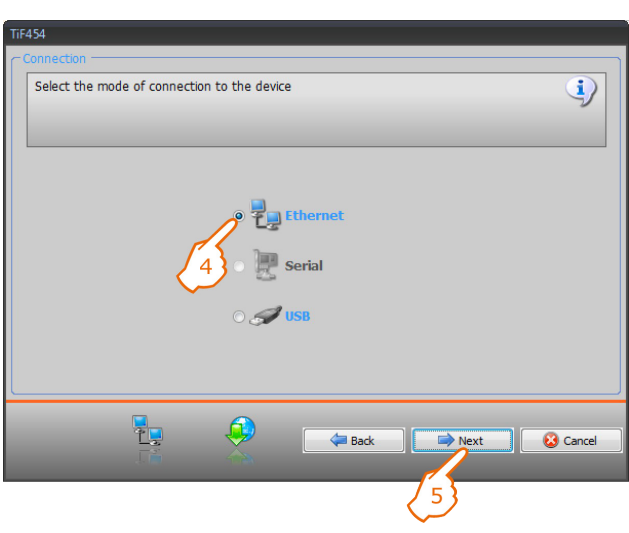

- **4.** Select the mode.
- **5.** Click Next.

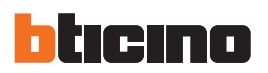

# **ETHERNET CONNECTION**

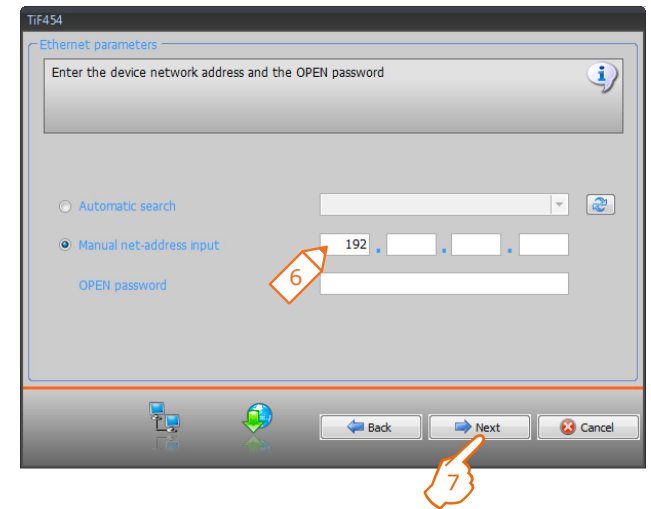

- **6.** Enter the network address and the OPEN password.
- **7.** Click **Next.**

## **USB CONNECTION**

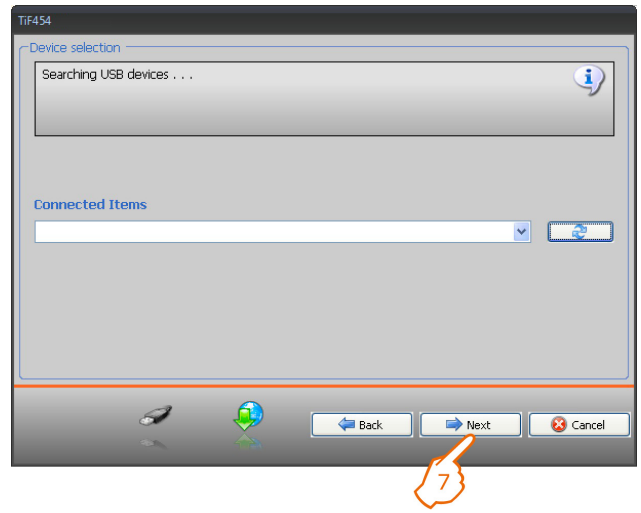

- **6.** Wait for the device to be recognised automatically.
- **7.** Click **Next.**

<span id="page-8-0"></span>The project is transferred to the device.

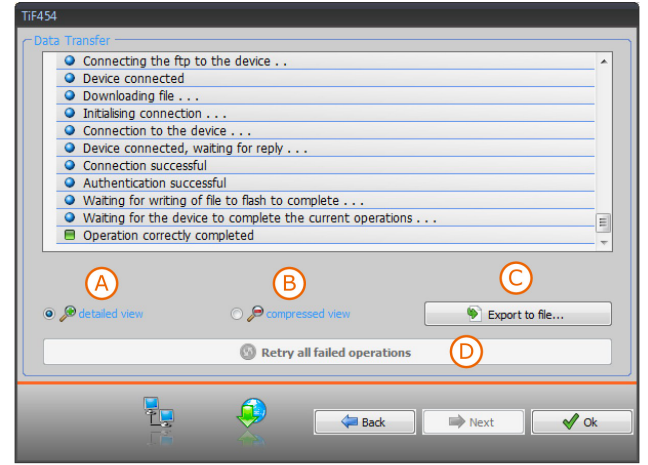

- **A)** Display the details of the current configuration forwarding operation
- **B)** Hide the details of the current configuration forwarding operation
- **C)** Export the log file
- **D)** Repeat the operation if unsuccessful

## **3.4 Receive the configuration**

It allows the user to receive the configuration from the device; once the configuration has been acquired, this can be changed and saved, or it can be resent to the device.

#### **Procedure:**

- **1.** Connect the device to a PC as shown in the corresponding section.
- **2.** From the **Tools** pull-down menu select **Receive Configuration.**

A mask is displayed, for the selection of the mode of connection to the device (for the connection procedures see the **Send the Configuration** section).

After selecting the connection mode, Click **Next** to load the project currently installed on the device.

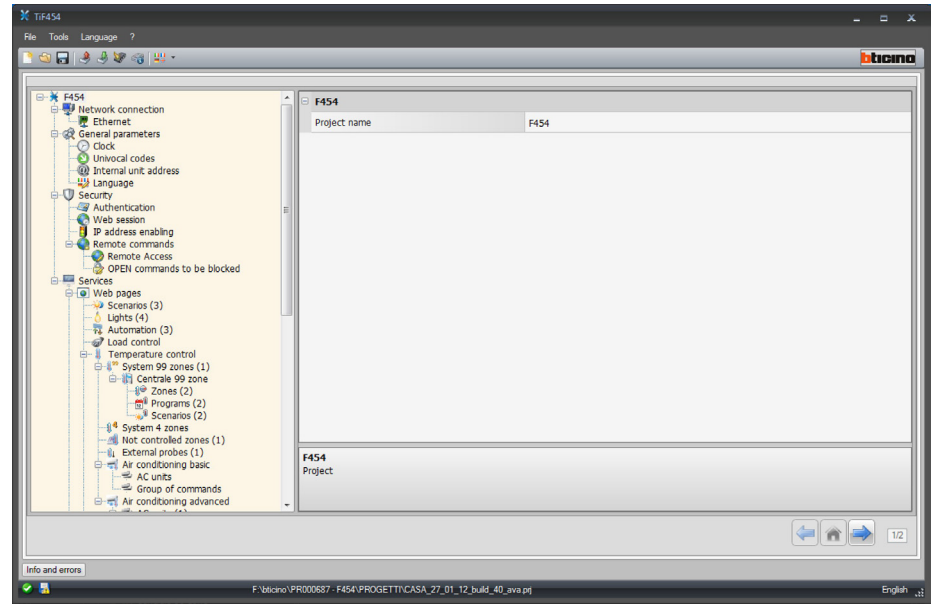

<span id="page-9-0"></span>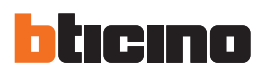

#### **3.5 Update the Firmware**

It allows the user to update the device firmware.

#### **Procedure:**

- **1.** Connect the device to a PC as shown in the corresponding section.
- **2.** From the **Tools** pull-down menu select **Update Firmware**.

The following screen appears, prompting the user to search for the folder containing the firmware file with extension **.fwz** (compressed file).

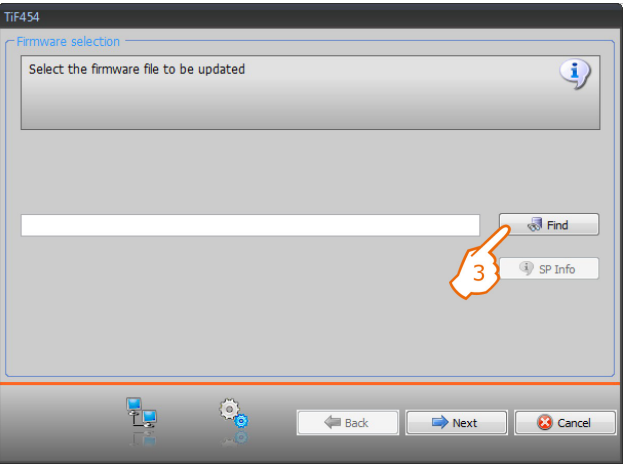

**3.** Click **Find**.

Select the file and click **Open** to continue.

This action will open a mask for the selection of the mode of connection to the device (for the connection procedures see the **Send the Configuration** section).

#### **3.6 Request device info**

It displays some information on the device connected to the PC.

#### **Procedure:**

- **1.** Connect the device to a PC as shown in the corresponding section.
- **2.** From the **Tools** pull-down menu select **Request Device Info**.

This action will open a mask for the selection of the mode of connection to the device (for the connection procedures see the **Send the Configuration** section).

After selecting the connection mode, Click **Next** to display a screen showing the device hardware and software features.

# <span id="page-10-0"></span>**4. Project configuration**

This section can be used to configure a new project, or to change an existing one.

**1.** From the File menu select **New**. The following window appears:

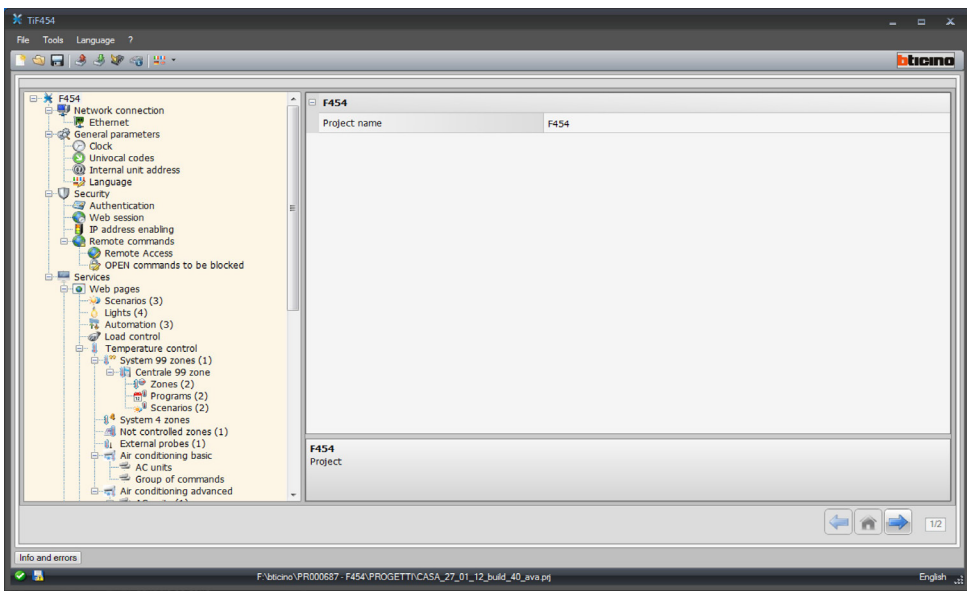

**2.** Enter the configuration data in the various zones.

# **4.1 Network connections**

The technical parameters for the network connections are configured in this section.

#### **4.1.1 Ethernet**

This screen can be used to enter the parameters for connection to the Ethernet network.

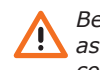

*Before editing the default values, contact the network administrator.*

**All as well as making the service inactive, incorrect values could cause malfunctions in the** *communication of other network equipment.*

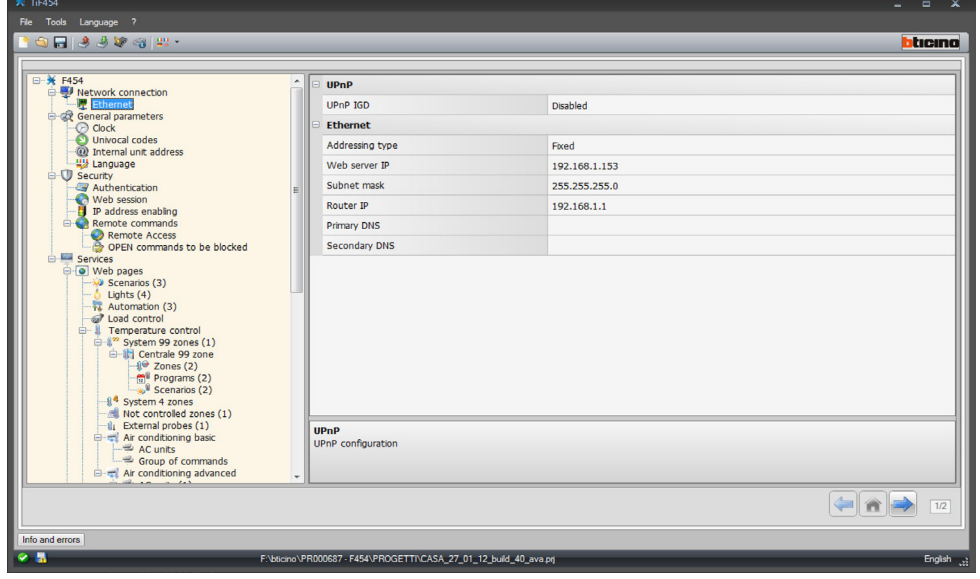

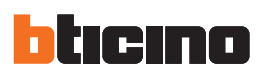

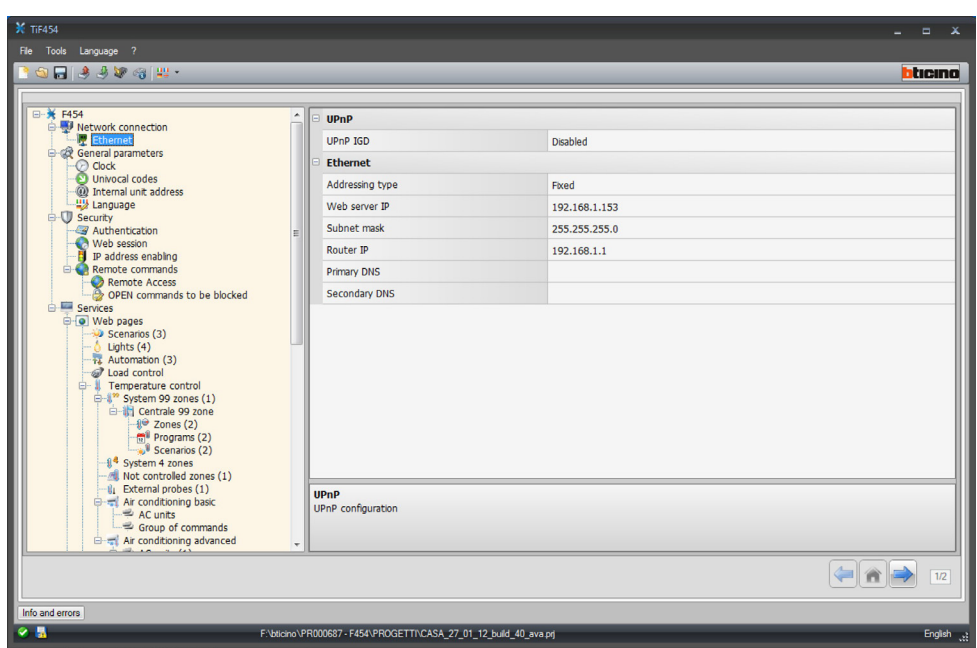

#### **Configuration:**

• **UPnP IGD**

Enable the function for direct connection of the device without any need for configuring your own router (check that the router supports this functionality).

• **Addressing type**

Select if the address is a fixed (in which case the parameters below must be entered), or a dynamic DHCP type address.

• **Web server IP and Subnet mask**

Enter the typical parameters of TCP/IP protocol networks required for identifying the device within the local network. Remember that the device needs a "static" (fixed and unique) IP address to be able to work correctly.

• **Router IP**

Enter the IP address of the router, if any. If there is a router the field must be filled in, to ensure the outgoing Services, such as sending e-mails.

• **Primary DNS and Secondary DNS**

Enter primary and secondary IP address of the Internet Service Provider (ISP) supplied at the time of subscription

# <span id="page-12-0"></span>**4.2 General parameters**

This section is used for the configuration of the General device parameters.

### **4.2.1 Clock**

This screen is used to enter the parameters for managing the time the device and the system will refer to (Master function active).

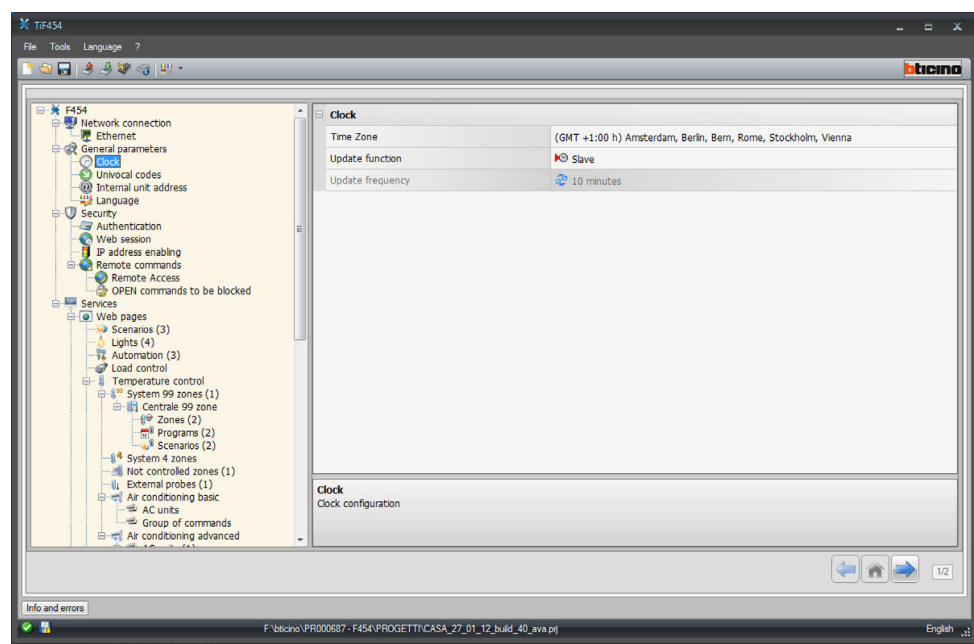

## **Configuration:**

- **Time zone**
	- Enter the local time zone.
- **Update function**

Define if the device is a system time synchronisation "Master", in which case the internal clock of the device will be used as time reference by other devices of the My Home system.

• **Update frequency**

If the clock is set as Master, set the time update frequency for all the devices.

<span id="page-13-0"></span>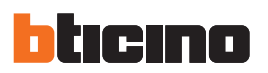

# **4.2.2 Univocal codes**

This screen is used to configure the gateway ID.

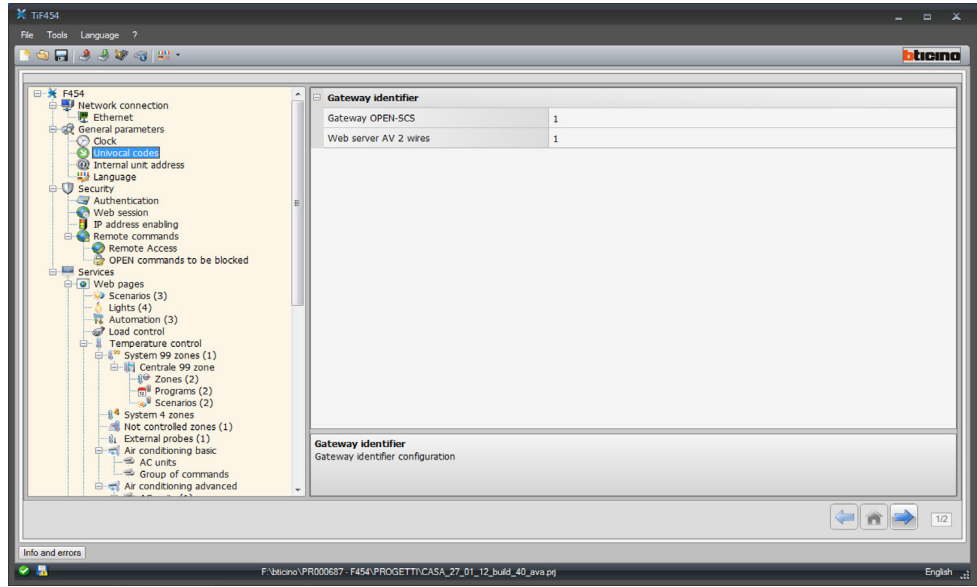

#### **Configuration:**

- **OPEN‑SCS Gateway** Enter a unique ID number for the OPEN-SCS gateway function.
- **2 WIRE AV Web Server** Enter a unique ID number for the Web Server function.

#### **4.2.3 Handset address**

This screen can be used to enter the address of the Handset to associate to the Web Server.

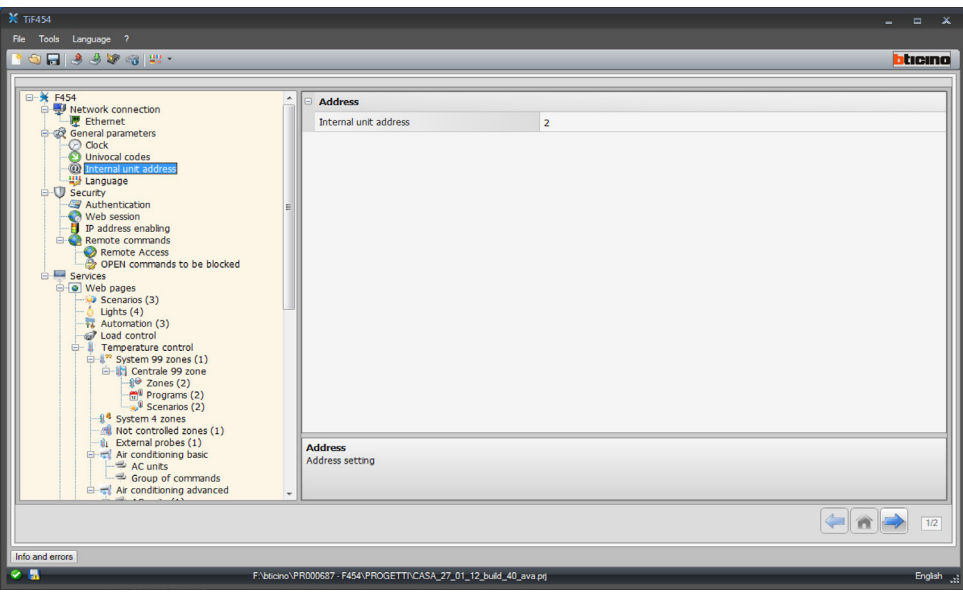

**Configuration:**

#### • **Handset address**

Enter the handset address. The field can accept values between 0 and 99.

# <span id="page-14-0"></span>**4.2.4 Language**

This window can be used to select the language for the control web pages and remote system management.

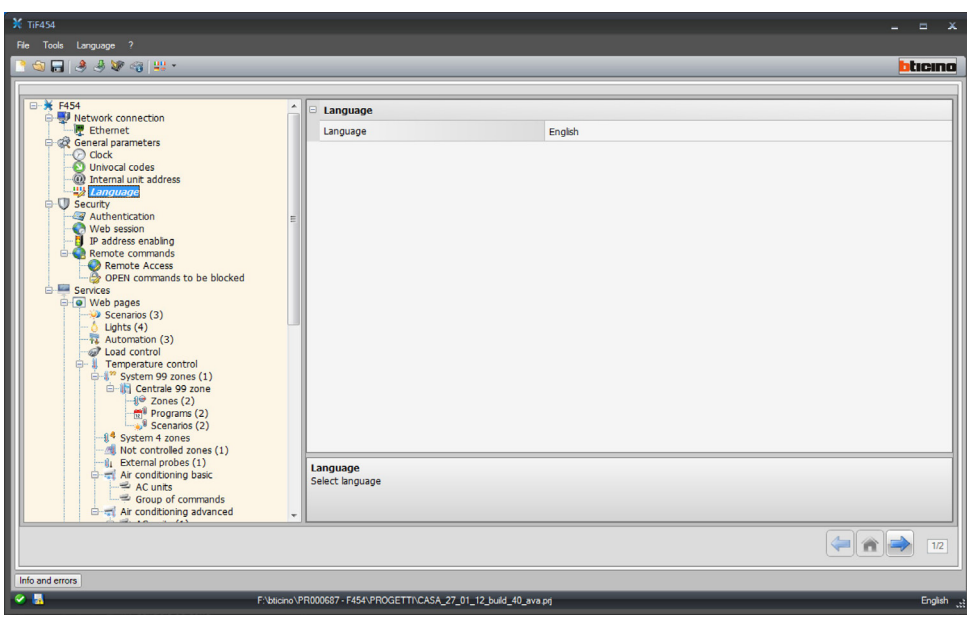

## **Configuration:**

• **Language**

Select the language that will be used to display the Web pages.

# **4.3 Security**

This section is used to set the safety parameters.

#### **4.3.1 Authentication**

This window can be used to set the Login and the Password for access to the Web pages and to other Services.

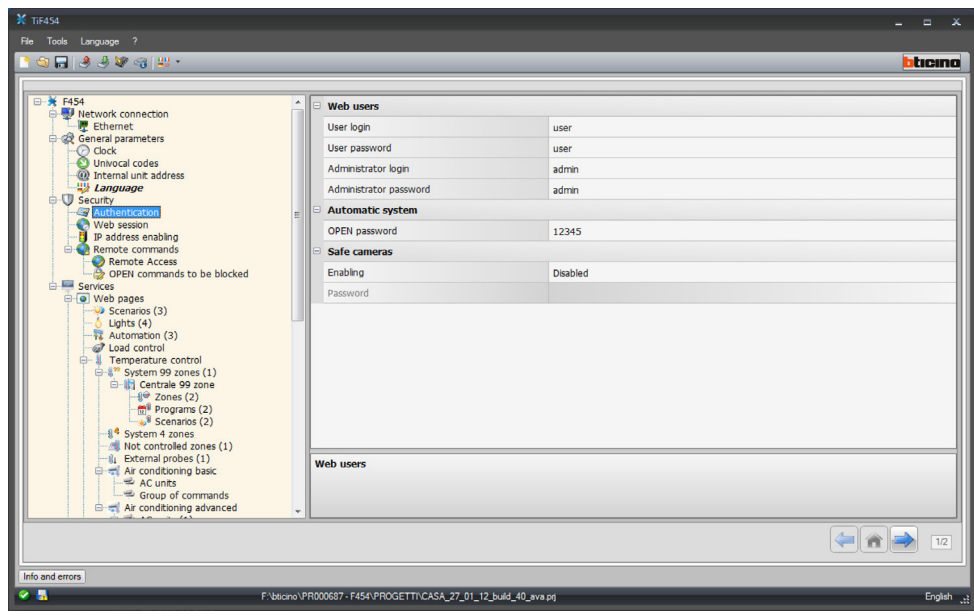

<span id="page-15-0"></span>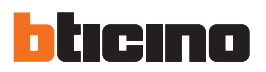

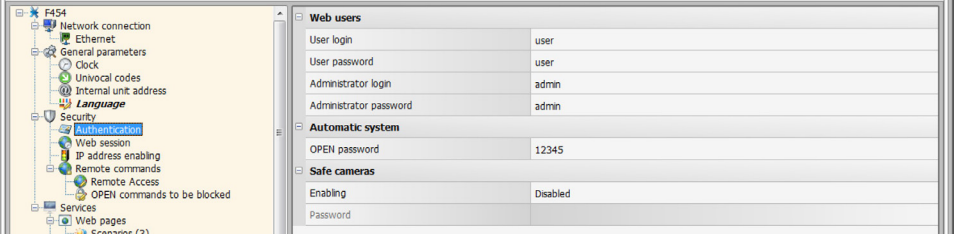

#### **Configuration:**

#### **Web users**

#### • **User Login and User password**

Enter the Login and the Password for access to the Web pages in user mode (default: user.user).

#### • **Administrator login and Administrator password**

Enter the Login and the Password for access to the Web pages in administrator mode (default: admin.admin), this mode is used to enable the configuration pages.

#### **Automatic system**

#### • **OPEN Password**

Enter the OPEN password for the device.

*Attention: The default OPEN password in the devices is 12345.*  $\sqrt{2}$ 

#### **Safe cameras**

• **Enabling**

Enable and enter a password to display the images sent by the cameras in safe mode.

#### **4.3.2 Web session**

This window can be use to set the length of time the web page will remain inactive before the device returns the user to the identification page.

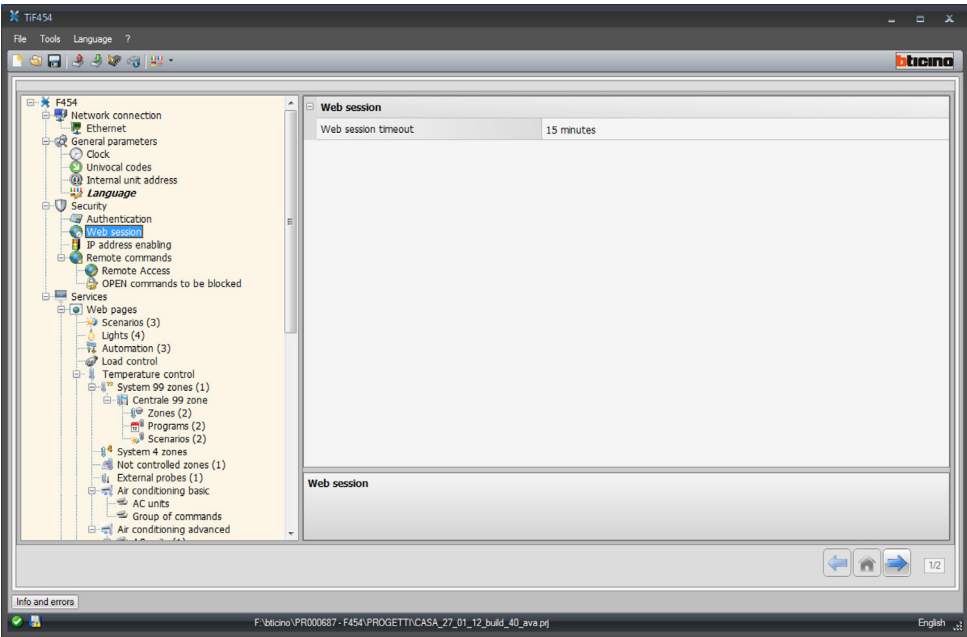

#### **Configuration:**

• **Web session timeout**

Select the duration of the session, either 1, 2, 5, or 15 minutes.

# <span id="page-16-0"></span>**4.3.3 IP address enabling**

This window can be used to enter up to 10 IP address ranges with connection to the device enabled, without the need for entering the OPEN password.

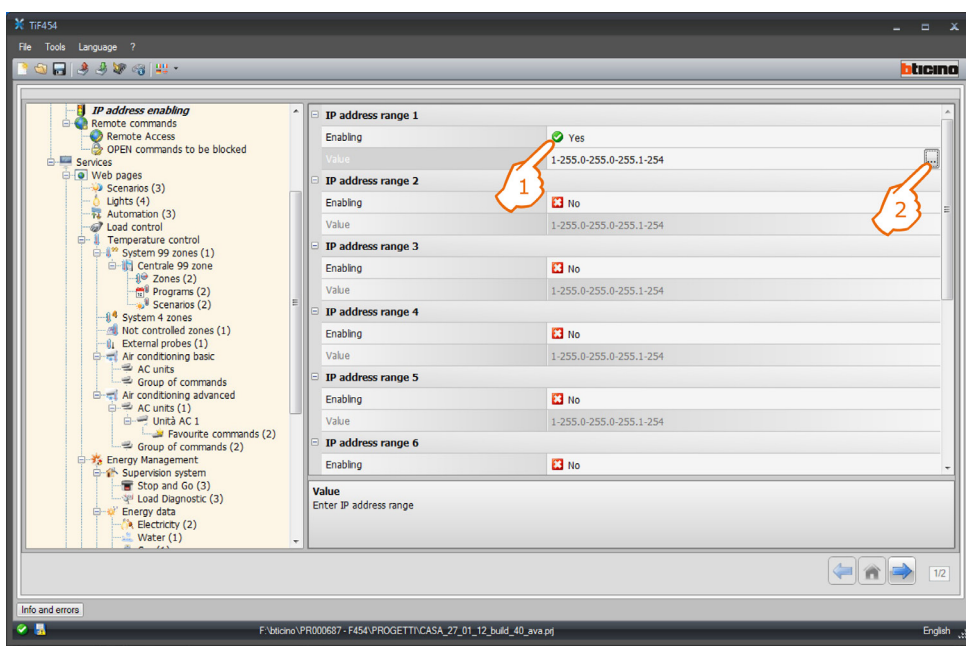

# **Procedure:**

- **1.** Enable the interval of IP addresses.
- **2.** Click.

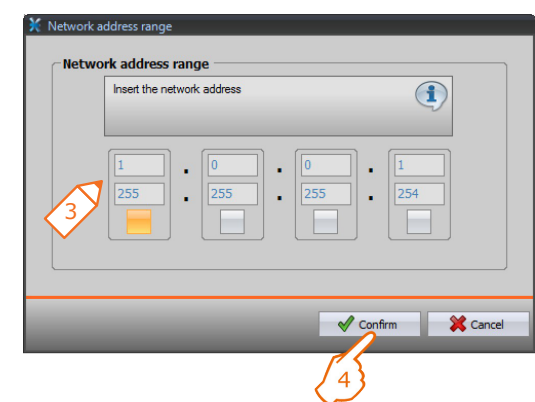

- **3.** Enter the range of network addresses.
- **4.** Confirm.

<span id="page-17-0"></span>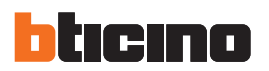

#### **4.3.4 Remote commands**

This window can be used to set the parameters for adjusting the remote access.

#### **Remote access**

This window can be used, if required, to disable remote connection to the device. This is done by setting the auxiliary channel from which the command is received.

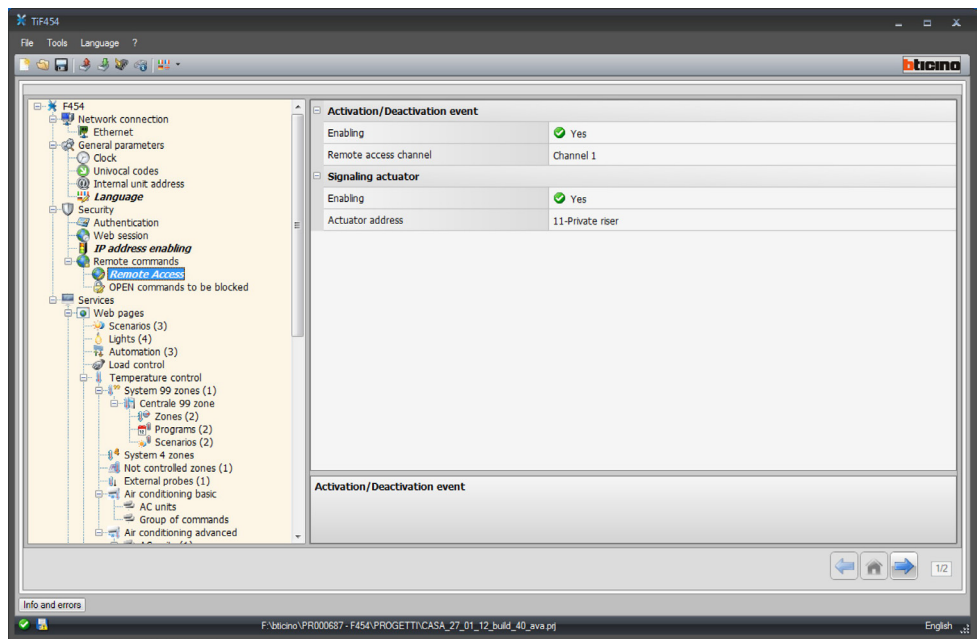

#### **Configuration:**

#### **Activation/deactivation event**

• **Enabling**

Enable the possibility of activating/deactivating remote access to the Web Server using an auxiliary channel.

• **Remote access channel** Enter the activation/deactivation auxiliary channel.

#### **Signalling actuator**

- **Enabling**
	- Enable a light point to use as signalling actuator for the activation/deactivation of the remote access.

The activation status may be indicated by a notification light coming on, controlled by an actuator of the Automation system.

• **Actuator address**

Enter the SCS address of the notification actuator (see "Common Configurations" .).

## **OPEN commands to be blocked**

This window can be used to block the forwarding of certain commands received by the device.

The definition of the forbidden commands (max. 20) is performed by entering them in the appropriate area, following the "Open Web Net" protocol.

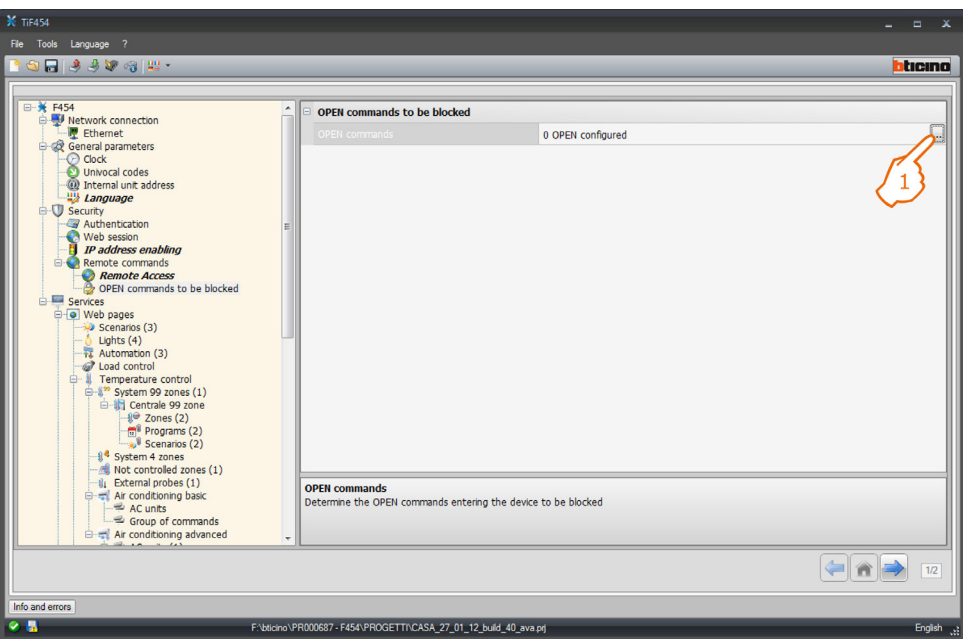

#### **Procedure:**

- **1.** Click to insert the command. it is possible to choose one of the following two modes:
- **– Manual**

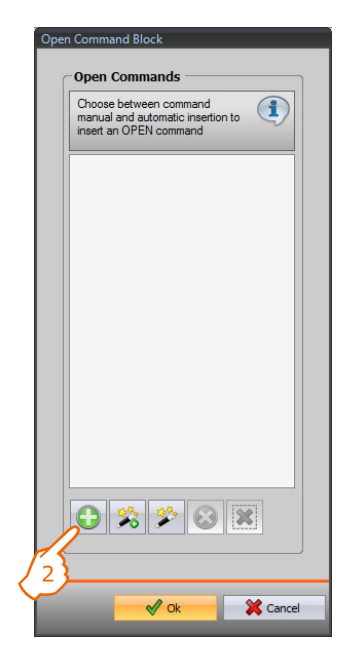

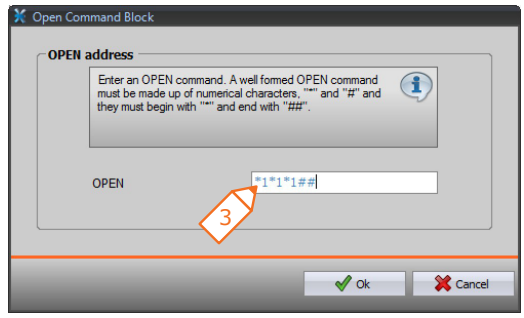

**2.** Click for manual insertion. **3.** Insert the OPEN command to block directly.

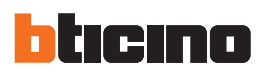

## **– Using the wizard**

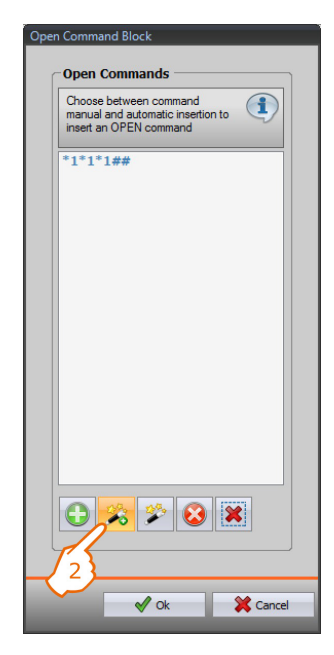

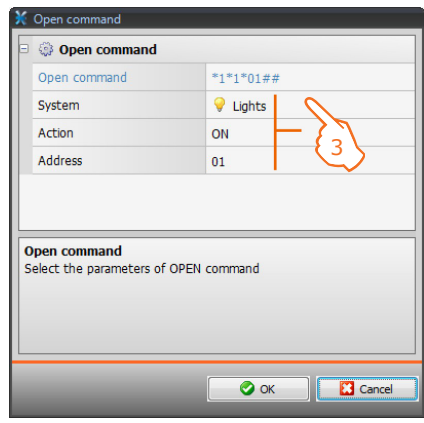

**2.** Click for the insertion wizard. **3.** Automatically define the command to block by selecting in the appropriate screen: the system (Scenarios, Lights or Automation), the action (which changes depending on the system) and the SCS address (see "Common Configurations" (0).

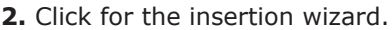

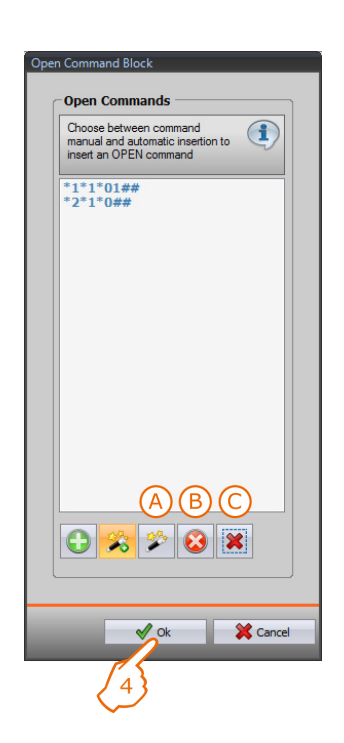

**4.** Click **OK**.

It is also possible to modify the command **(A)**, remove it **(B)**, or remove all commands **(C)**.

User guide

User guide

#### <span id="page-20-0"></span>**4.4 Services**

The web pages of the My Home applications are configured in this section.

#### **4.4.1 Web pages**

This window can be used to create and modify the Web pages for the definition of the objects for the activation of the functions corresponding to the My Home applications within the system.

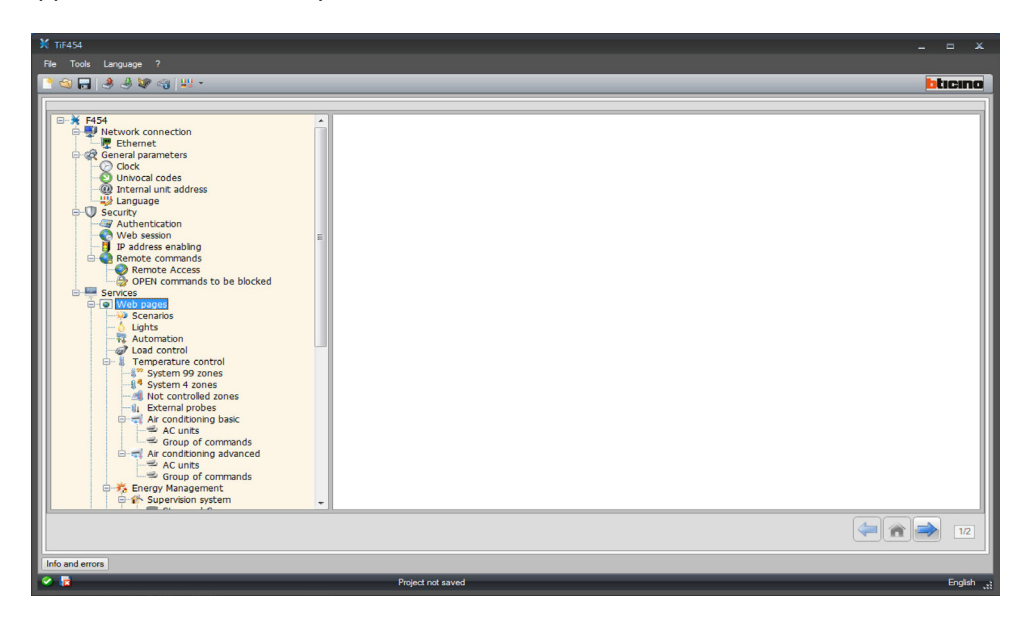

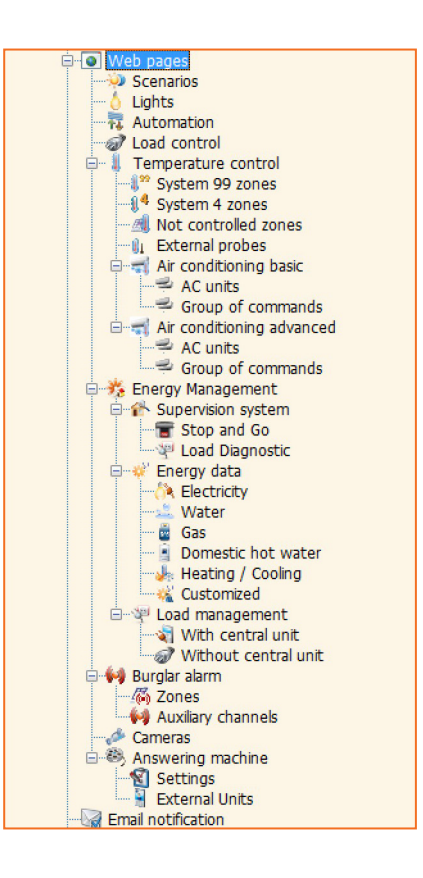

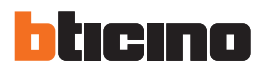

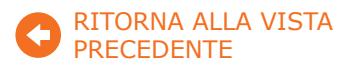

#### **Common configurations**

This section explains the configurations found in all the configuration screens of the Web pages.

#### **– Adding objects/pages**

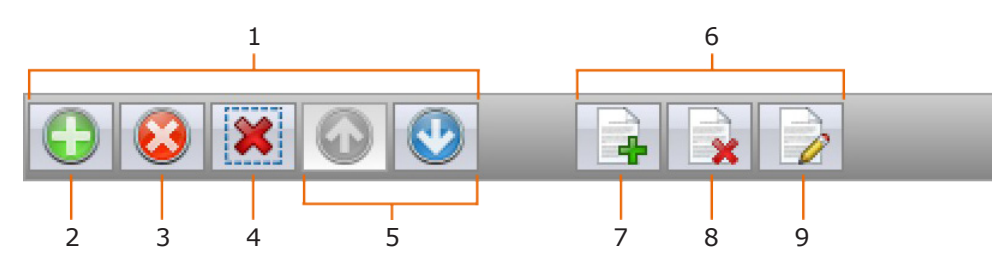

#### **1. Object management**

- **2.** Add an object
- **3.** Delete an object
- **4.** Delete all objects
- **5.** Move objects
- **6. Page management**
- **7.** Add a page
- **8.** Delete a page
- **9.** Rename a page
	- Click this key to assign a description to the web page (15 characters max.).

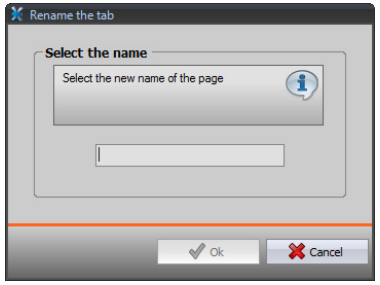

Before adding an object, a page must be added.

After adding an object, a window appears where the user can enter the specific data.

**– Entering the SCS address**

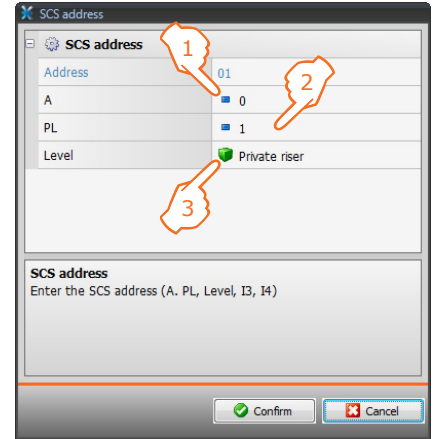

- **1.** Enter the value of room configurator A (0 10; GEN, ROOM, GR).
- **2.** Enter the value of the configurator of the PL light point (the number depends on the function).
- **3.** Select if the level is a private Riser or a local bus. In the second case also enter the values I3 and I4.

# **Scenarios**

This window can be used to define the objects found in the "Scenarios" web page, where it is possible to activate the scenarios managed by the control unit, or by the scenario module installed in the system.

It is possible to configure up to 9 Web pages with 10 objects each, one of which at least correctly configured.

Add the pages/objects (see "Common Configurations" (0).

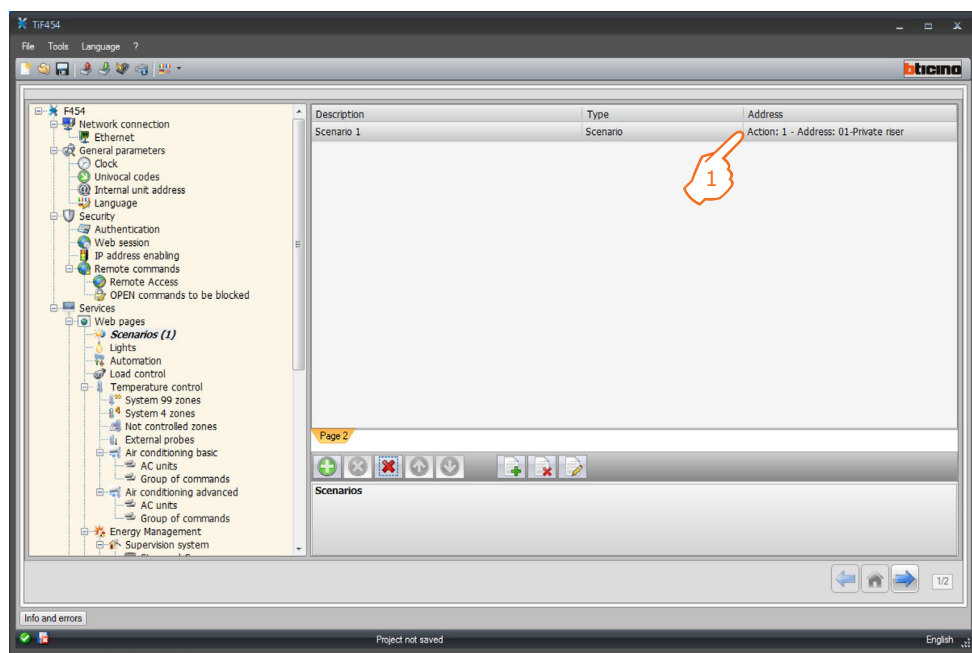

# **Configuration:**

- **Description**
- Enter the description of the object (15 characters max.).
- **Type**
- Select if the scenario is a Normal or a Plus scenario.
- **Address**
	- **1.** Click to select the address of the scenario to perform, saved in a scenario module.

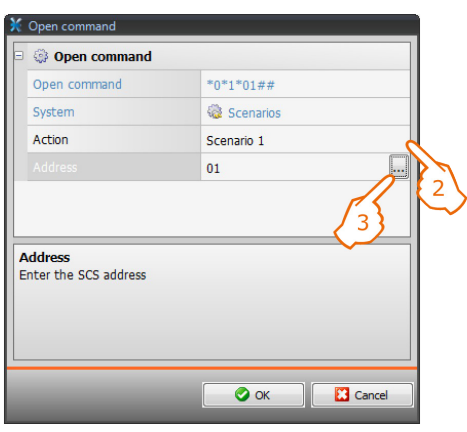

- **2.** Select the scenario.
- **3.** Click to enter the SCS address of the scenario module (see "Common Configurations"  $\bigcirc$ ).

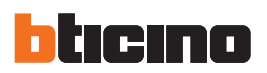

# **Lights**

This window can be used to define the objects found in the "Lighting" web page, where it is possible to control the lights of the system.

It is possible to configure up to 9 Web pages with 10 objects each.

Add the pages/objects (see "Common Configurations"  $\langle \bullet \rangle$ ).

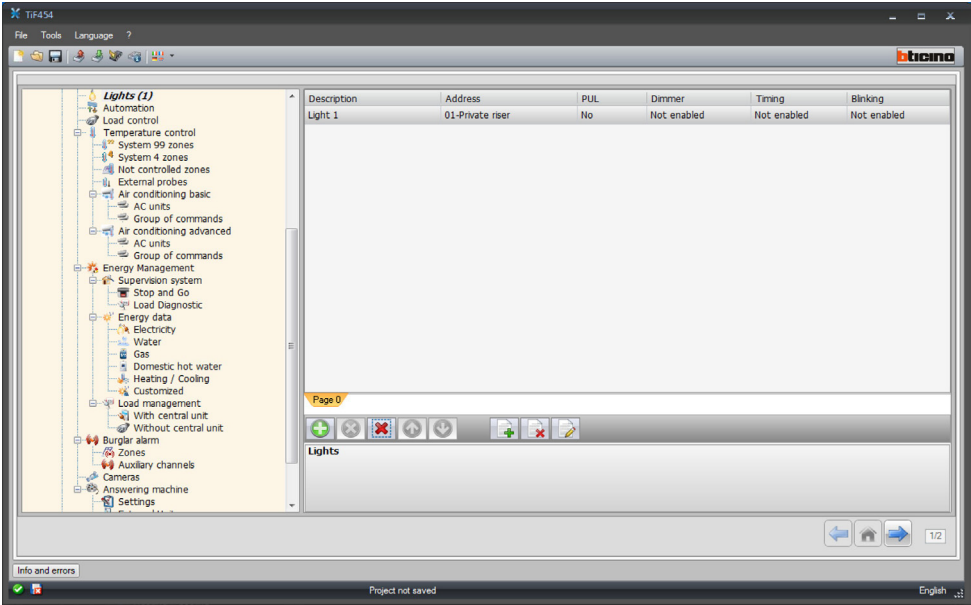

#### **Configuration:**

#### • **Description**

- Enter the description of the object (15 characters max.).
- **Address**
	- Enter the SCS address of the actuator (see "Common Configurations"  $\bullet$ ).
- **PUL** Set to "Yes" if the corresponding actuator is in PUL mode.
- **Dimmer**
- Set the type of Dimmer, 10/100 levels (if enabled).
- **Timing**

Set the time delay in case of delayed switching on (from 30 sec. to 15 minutes).

- **Blinking**
	- Set the frequency in case of flashing switching on (from 0.5 sec. to 3.5 sec).

User guide

User guide

# **Automation**

This window can be used to define the objects found in the "Automation" web page, where it is possible to control the shutters/curtains of the system. It is possible to configure up to 10 Web pages with 10 objects each.

Add the pages/objects (see "Common Configurations"

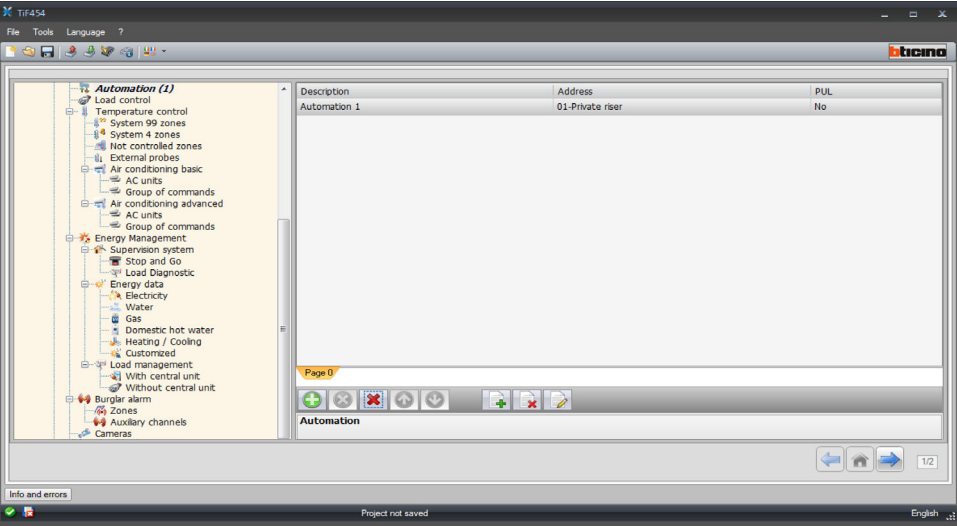

## **Configuration:**

- **Description**
	- Enter the description of the object (15 characters max.).
- **Address**
- Enter the SCS address of the actuator (see "Common Configurations" .).
- **PUL**

Set to "Yes" if the corresponding actuator is in PUL mode.

# **Loads control (system with F421 control unit)**

This window can be used to define the objects found in the "Load Control" web page, where it is possible to display the status of a load and force its reactivation. Add the pages/objects (see "Common Configurations" ).

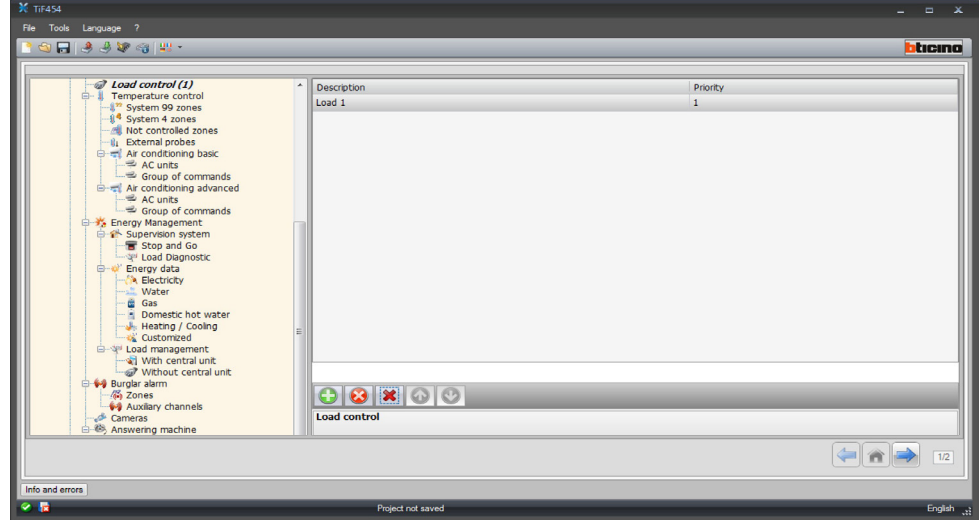

# **Configuration:**

- **Description**
- Enter the description of the object (15 characters max.).
- **Priority**
	- Enter the priority associated to the selected load.

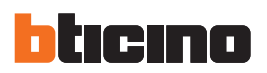

#### J. **Temperature control**

This section is used to define the objects found in the "Temperature control" web page, which is used to manage the temperature control system.

#### **– System 99 zones**

This window can be used to insert a 99 zone control unit and customise its description.

Add the pages/objects (see "Common Configurations" ).

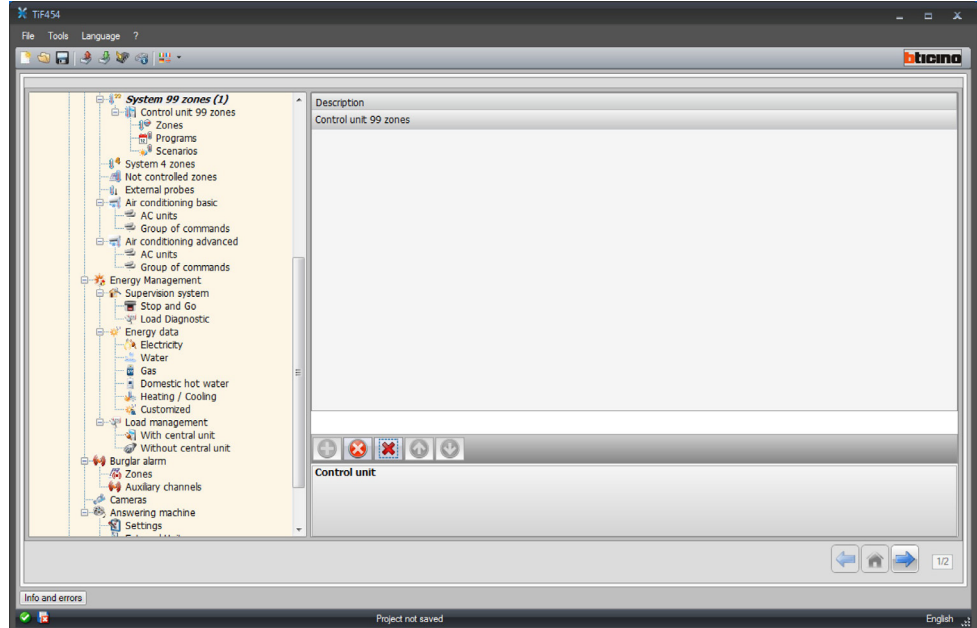

#### ZONES

For each of the 99 zones the configuration parameters must be entered. Add the pages/objects (see "Common Configurations" (0).

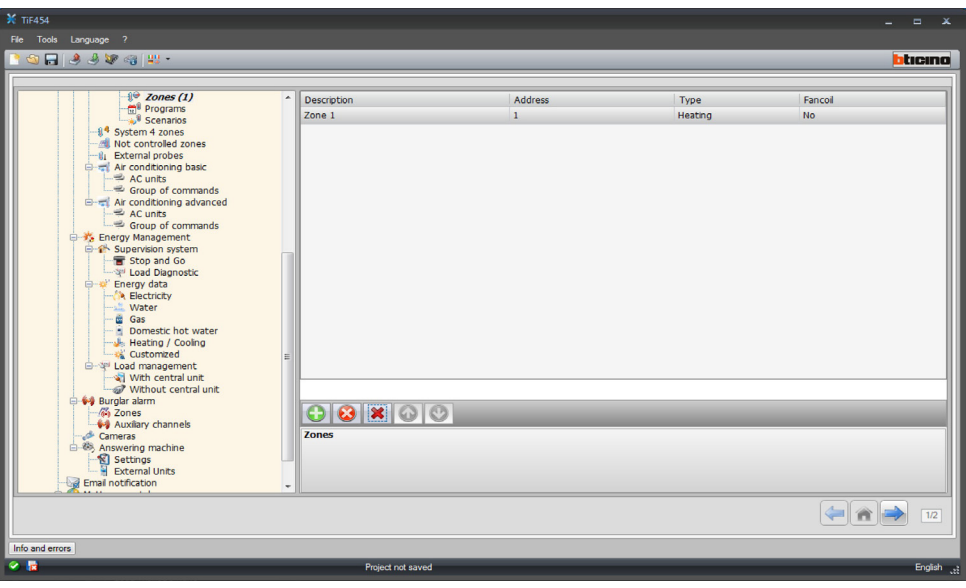

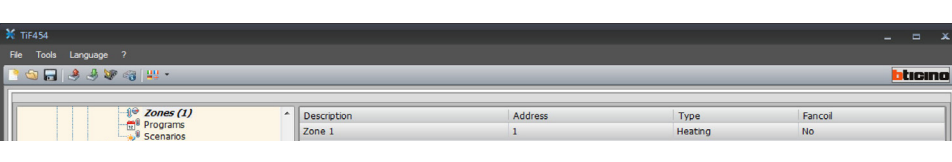

# **Configuration:**

- **Description**
	- Enter the description of the object (15 characters max.).
- **Address**
- Enter the zone address.
- **Type**
- Enter the type of function (heating, cooling, or both).
- **Fan-coil**
	- Specify if the type of device is a Fan-coil.

#### PROGRAMS

For each of the two types of operations (winter/summer) up to 3 programs can be enabled, and their description customised.

Add the pages/objects (see "Common Configurations"  $\sqrt{2}$ ).

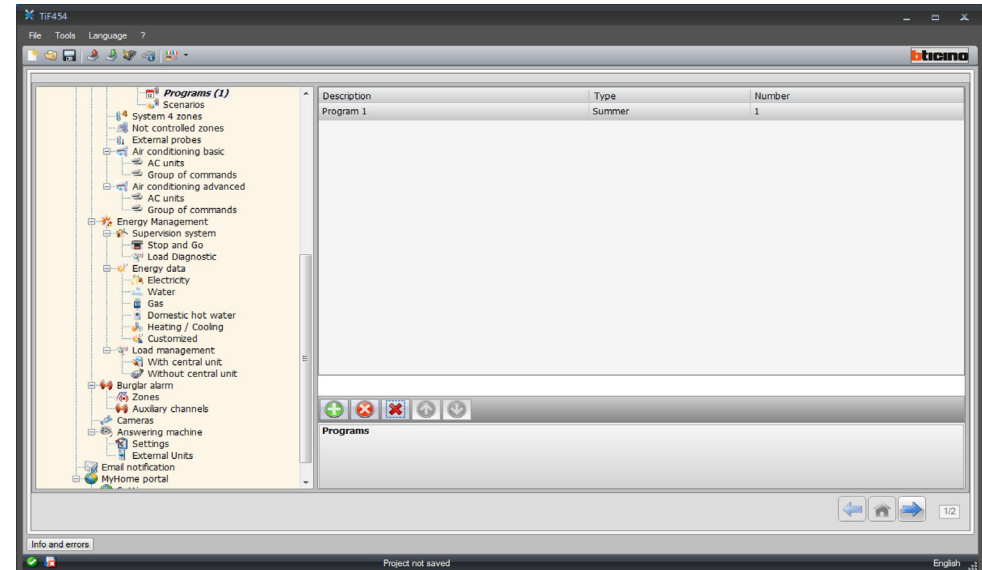

## **Configuration:**

- **Description**
- Enter the description of the object (15 characters max.).
- **Type**
- Enter the type of operation (summer/winter).
- **Number**
	- Enter the program number.

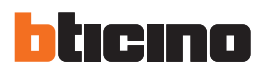

#### **SCENARIOS**

For each of the two types of operations (winter/summer) up to 16 scenarios can be enabled, and their description customised.

Add the pages/objects (see "Common Configurations"  $\sqrt{2}$ ).

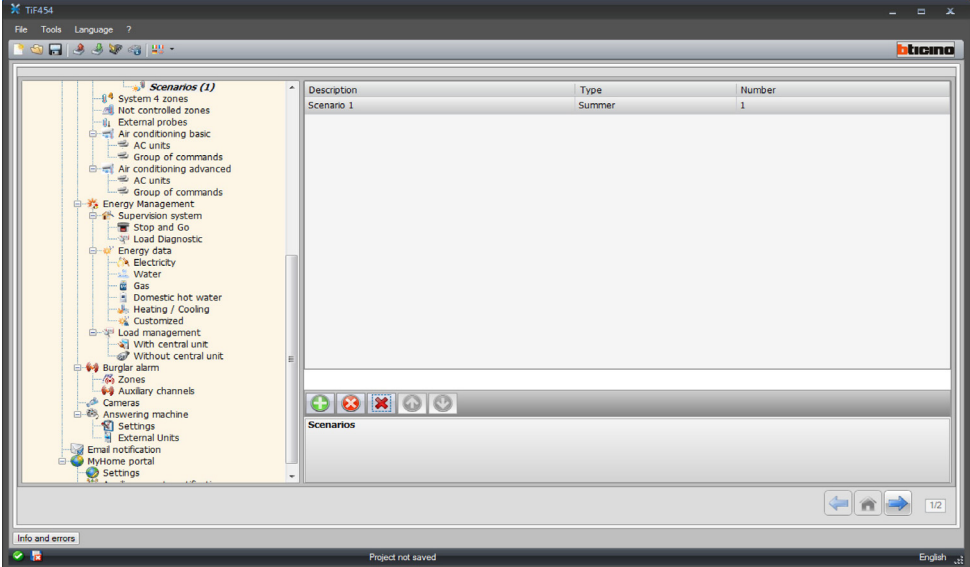

#### **Configuration:**

- **Object description**
- Enter the description of the object (15 characters max.).
- **Type**
	- Enter the type of operation (summer/winter).
- **Number**

Enter the scenario number.

#### **– System 4 zones**

This window can be used to insert a 4 zone control unit and customise its description. Add the pages/objects (see "Common Configurations"  $\sqrt{2}$ ).

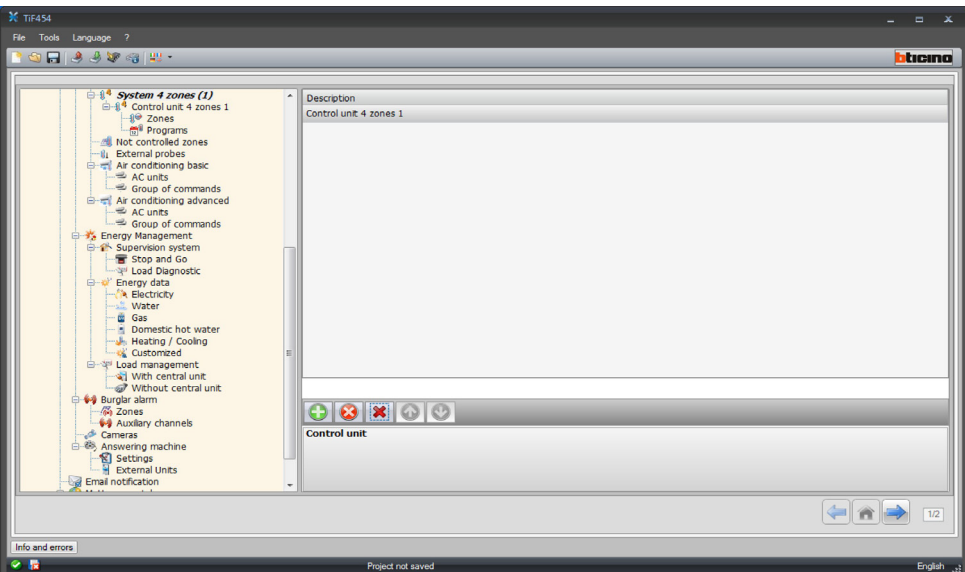

For the configuration of the "Zones" and "Programs" items see "System 99 zones". For this type of control unit the scenario item is not included.

# **– Uncontrolled zones**

This window can be used to configure the zones not controlled by the control unit. Add the pages/objects (see "Common Configurations" (0).

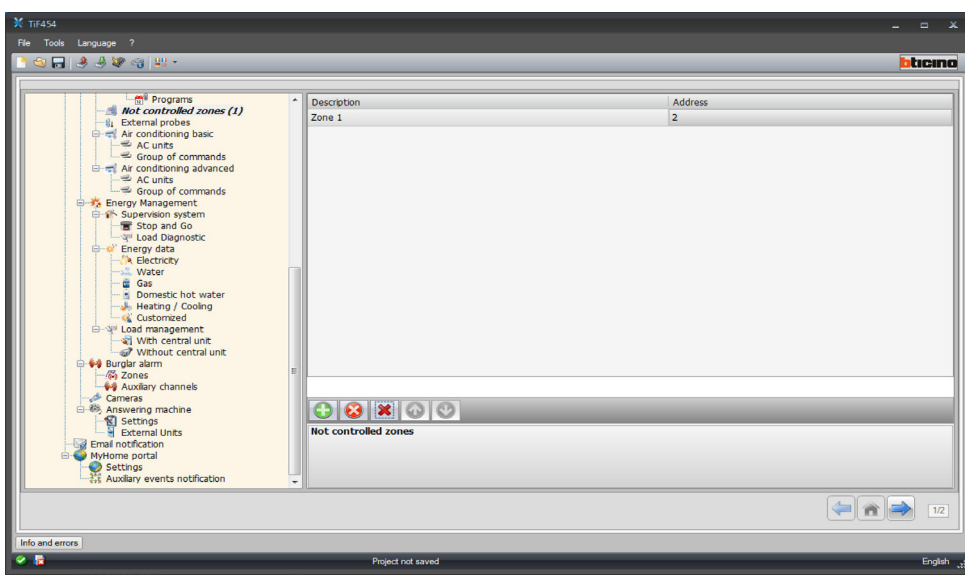

# **Configuration:**

- **Description**
	- Enter the description of the object (15 characters max.).
- **Address**
	- Enter the zone address.

#### **– External probes**

This window can be used to configure external radio probes. Add the pages/objects (see "Common Configurations" $\Box$ ).

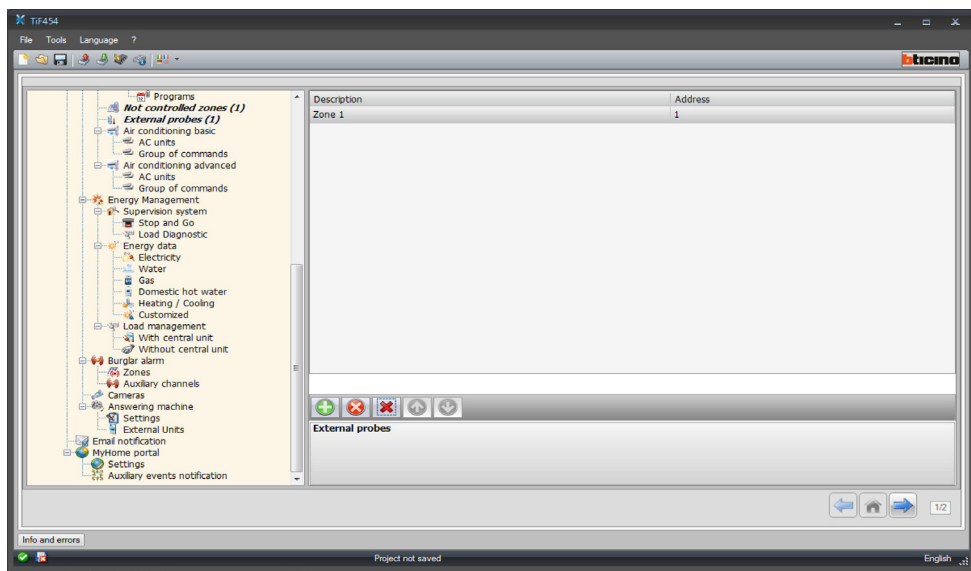

# **Configuration:**

- **Description**
	- Enter the description of the object (15 characters max.).
- **Address**
	- Enter the address of the external probe.

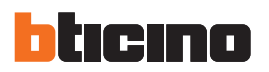

#### **– Basic climate control**

This section can be used to configure the AC units and the groups of commands that will be available in the temperature control/air conditioning function page. In the case of basic climate control, the management function is performed only through the 20 commands saved on the 3456 interface.

#### AC UNITS

This window can be used to configured the AC unit. Add the pages/objects (see "Common Configurations" (1).

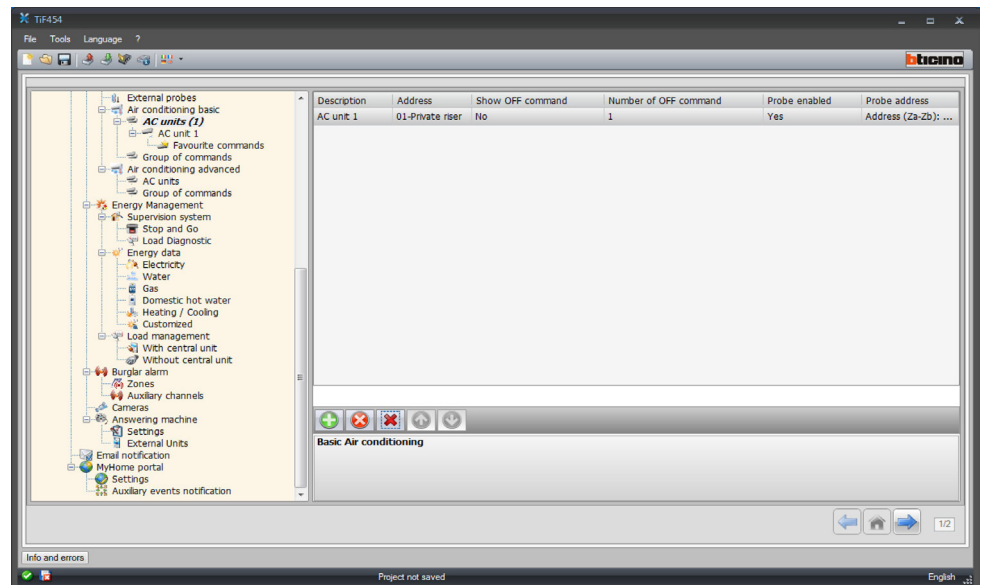

#### **Configuration:**

- **Description**
- Enter the description of the object (15 characters max.).
- **Address**
	- Enter the 3456 interface address (see "Common Configurations" (0).
- **Show Off command** Select "Yes" to display the OFF command in the web page
- **Number of OFF command** Enter the number of the command configured as OFF on the 3456 interface.
- **Probe enabled**
	- Enable/disable the presence of a slave temperature probe.
- **Probe address**
	- Click to enter the address of the slave probe.

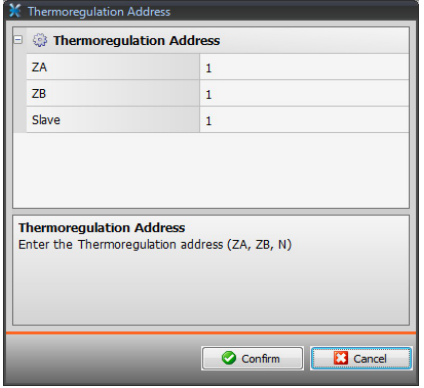

- FAVOURITE COMMANDS

Enter the favourite commands selected among the 20 available on the 3456 interface for the management of the AC unit.

Add the pages/objects (see "Common Configurations"  $\sqrt{2}$ ).

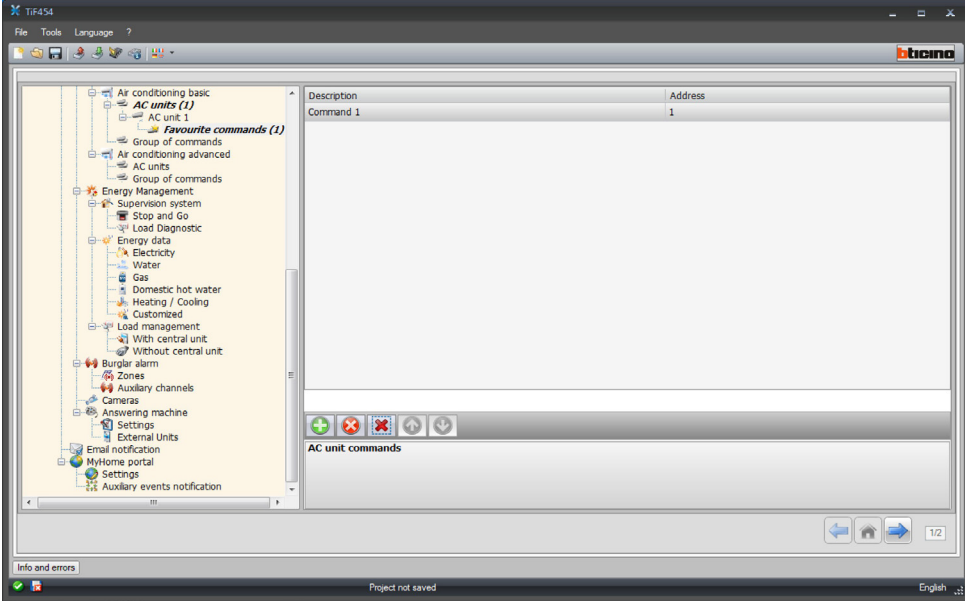

## **Configuration:**

- **Description**
- Enter the description of the object (15 characters max.).
- **Address**

Enter the address of the command on the 3456 interface.

GROUP OF COMMANDS

For the management of climate control it is possible to create a group of commands, selected among the ones saved on the 3456 interface.

Add the pages/objects (see "Common Configurations"  $\bullet$ ).

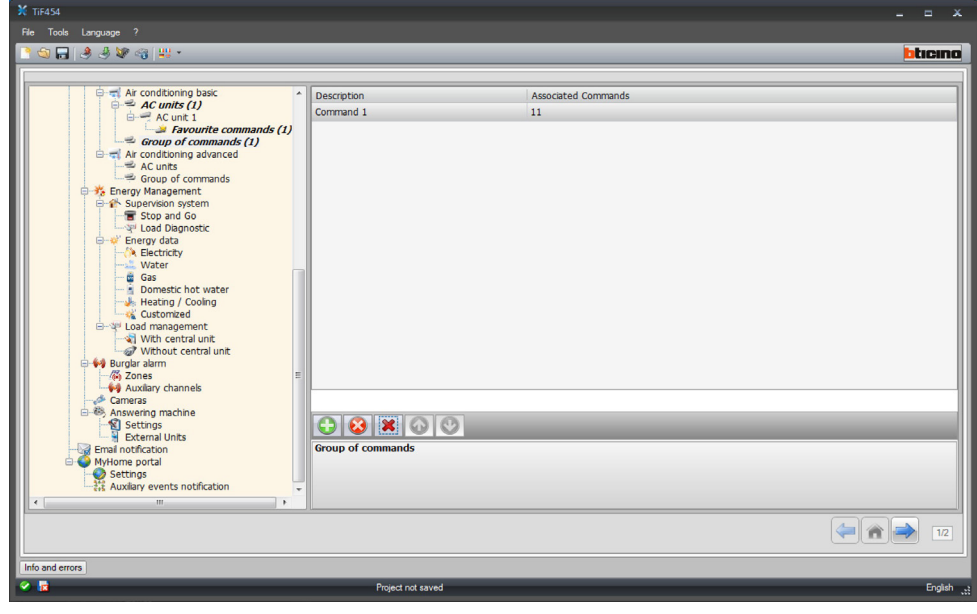

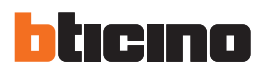

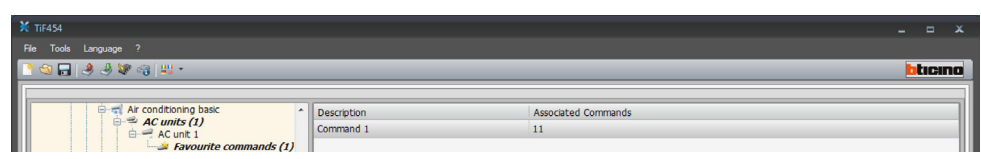

# **Configuration:**

- **Description**
- Enter the description of the object (15 characters max.). • **Associated commands**
	- Click to select the commands making up the group.

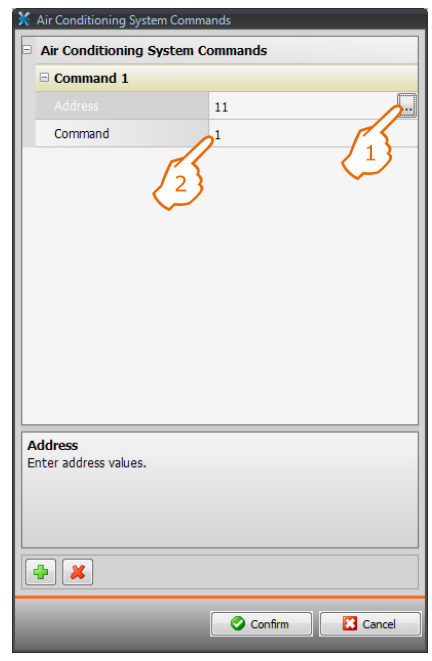

- **1.** Enter the 3456 interface address (see "Common Configurations"  $\bullet$ ).
- **2.** Enter the command number.

## **– Advanced Air Conditioning**

This section can be used to configure the AC unit objects and the groups of commands that will be available in the temperature control/air conditioning function page in advanced mode.

The management is performed directly as if the remote control of the splitter was used or in any case using the favourite commands to be created in the appropriate sections.

AC UNITS

Enter the AC units to configure.

Add the pages/objects (see "Common Configurations" ).

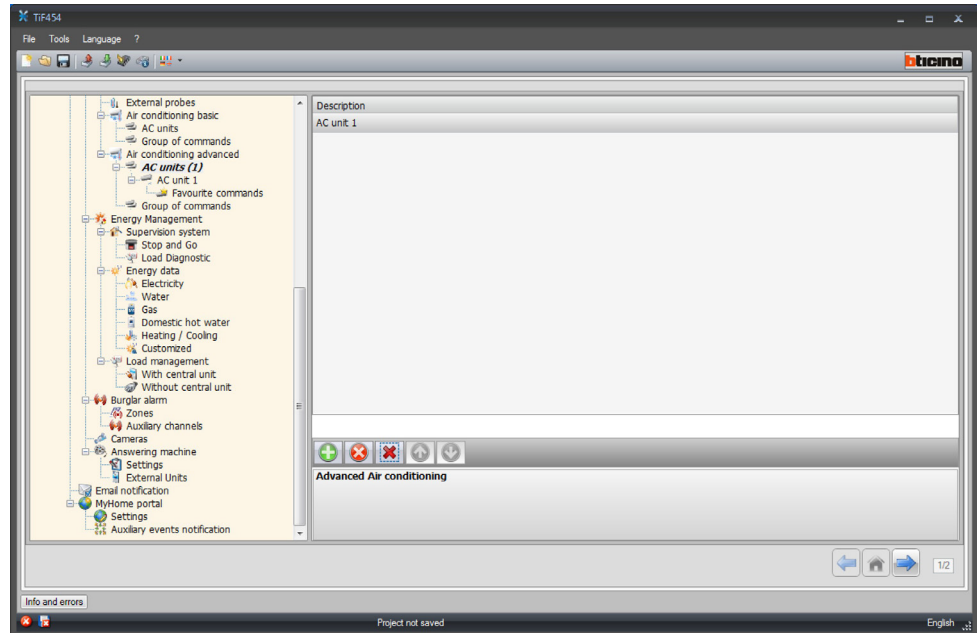

This window can be used to configure the parameters of the AC unit.

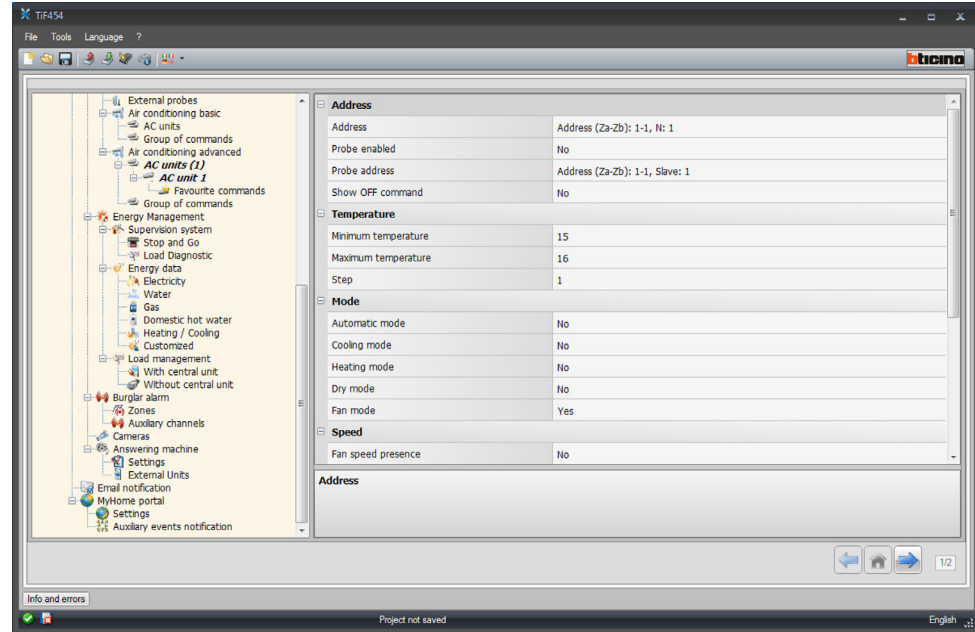

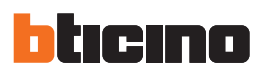

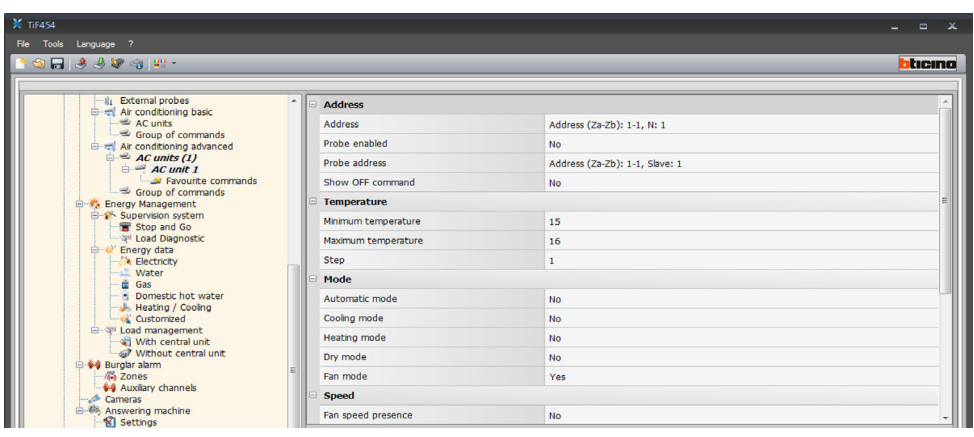

#### **Configuration:**

- **Address**
	- Click to enter the 3456 interface address.

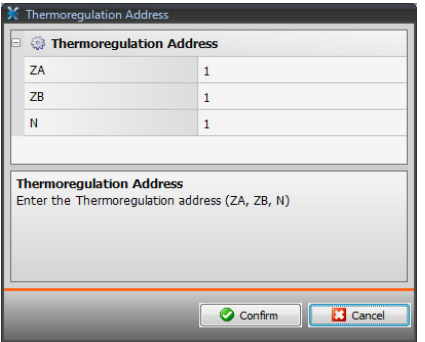

#### • **Probe enabled**

- Enable/disable the presence of a slave temperature probe.
- **Probe address**
	- Click to enter the address of the slave probe.

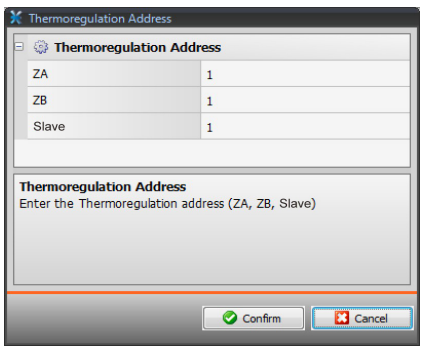

• **Show Off command**

Enable/disable the Off command.

- **Minimum temperature**
- **Maximum temperature**
- Enter the maximum temperature that can be handled by the splitter.
- **Step**
- Enter the desired increase step, choosing between 0,5 °C e 1 °C.
- **For the Automatic, Cooling, Heating, Dry, Fan, Fan speed presence, Automatic, High, Medium, Low, Silent, Swing presence, ON, OFF modes:** Select Yes to make the function available in the corresponding page.

- FAVOURITE COMMANDS

Enter the favourite commands for the management of the AC unit. Add the pages/objects (see "Common Configurations" (0).

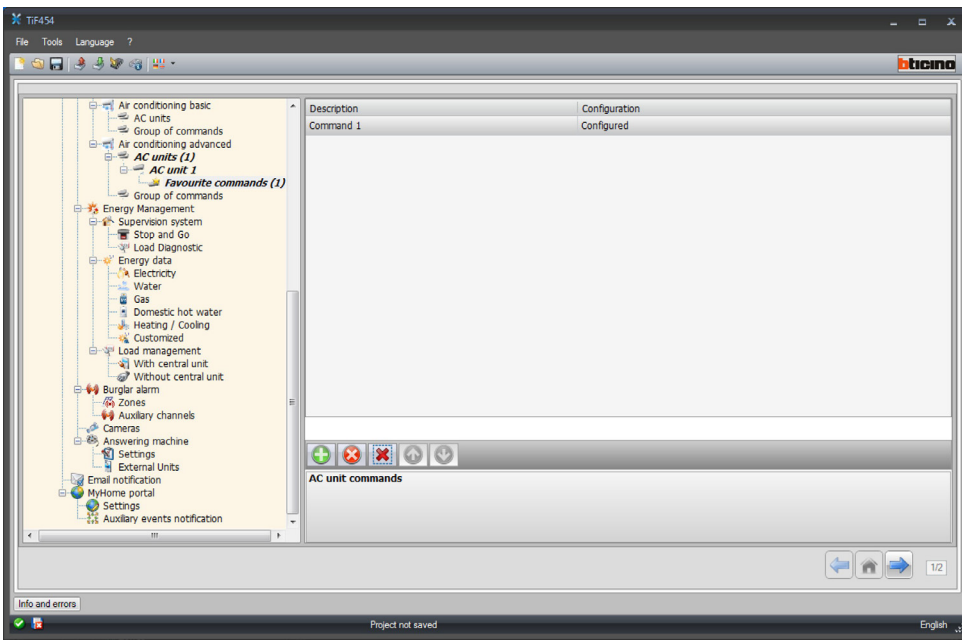

## **Configuration:**

- **Description**
- Enter the description of the object (15 characters max.).
- **Configuration**

Click to set the parameters that will be performed by the command configured.

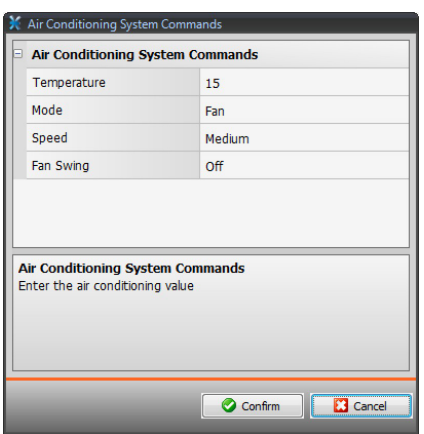

- **Temperature**
	- Select the temperature to set.
- **Mode**
- Select the operating mode.
- **Speed**
	- Select the fan speed.
- **Fan Swing**
- Enable the swing.

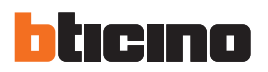

GROUP OF COMMANDS

For the management of climate control it is possible to create a group of commands that will be performed at the same time.

Add the pages/objects (see "Common Configurations" (0).

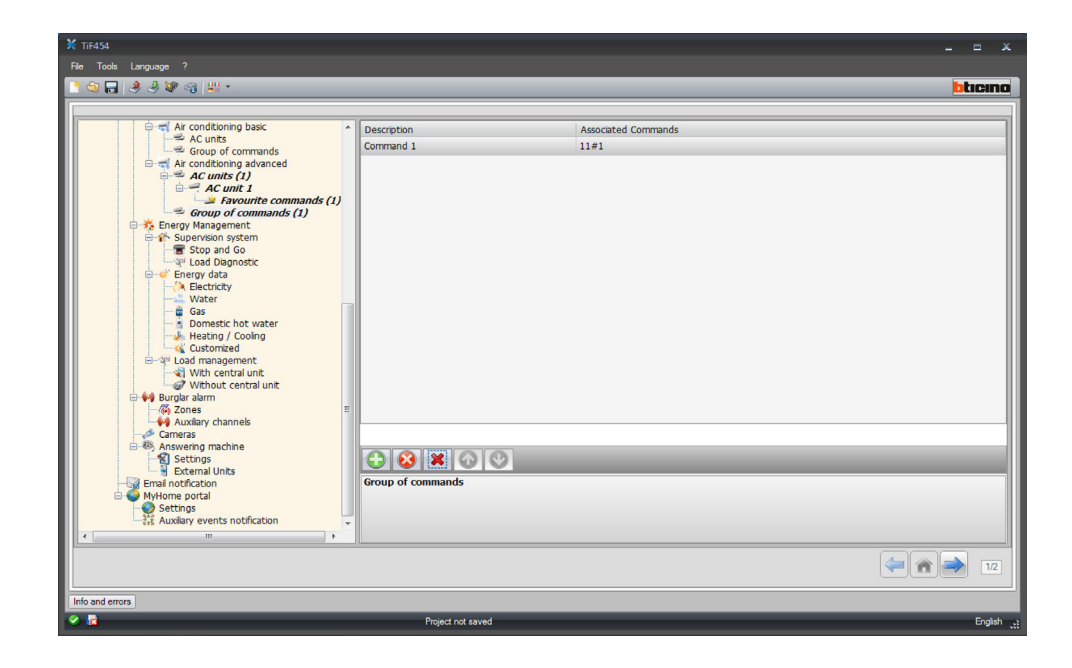

**Configuration:**

- **Description**
	- Enter a description of the group of commands (15 characters max.).
- **Associated commands**
	- Click to select the commands making up the group.

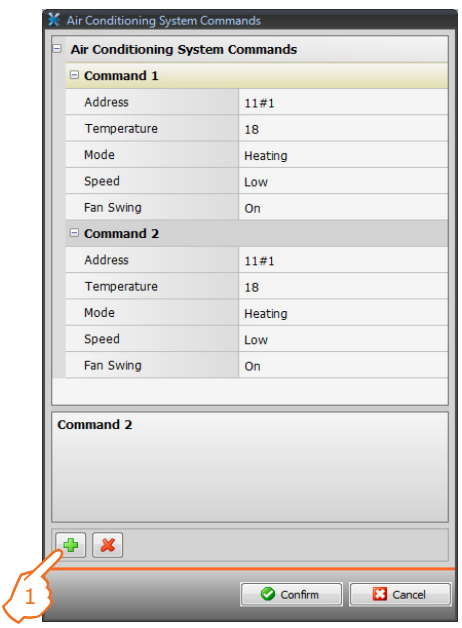

**1.** Enter the commands.

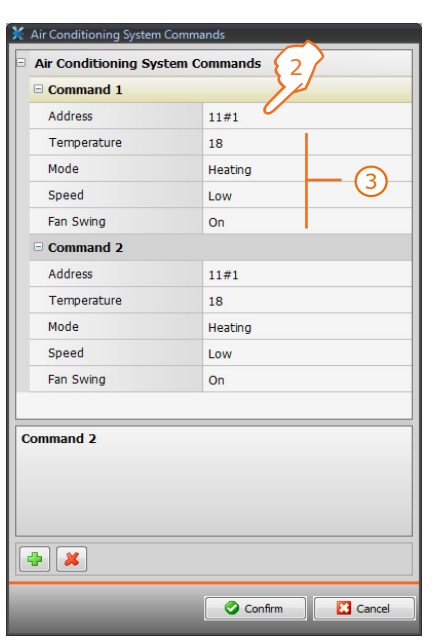

**2.** Click to enter the 3456 interface address.

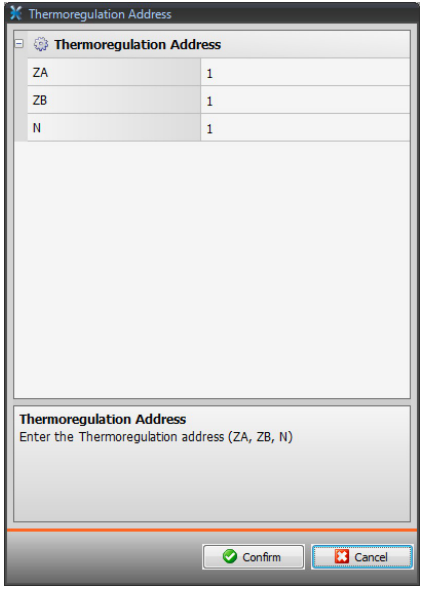

- **3.** Configure the command.
	- Select the temperature to set, the operating mode, the fan speed and the enabling of the swing.

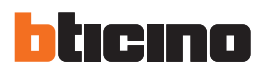

#### **Energy Management**

This section is used to define the objects found in the "Energy Management" web page, where it is possible to monitor the system, display the energy data, and manage the loads.

#### **– Supervision system**

This section can be used to configure the system supervision functions that will be available in the "Supervision" web page.

#### STOP & GO

This section can be used to configure the Stop & Go resetting modules for the control of the automatic earth leakage relay reset function, and other functions. Add the pages/objects (see "Common Configurations" (0).

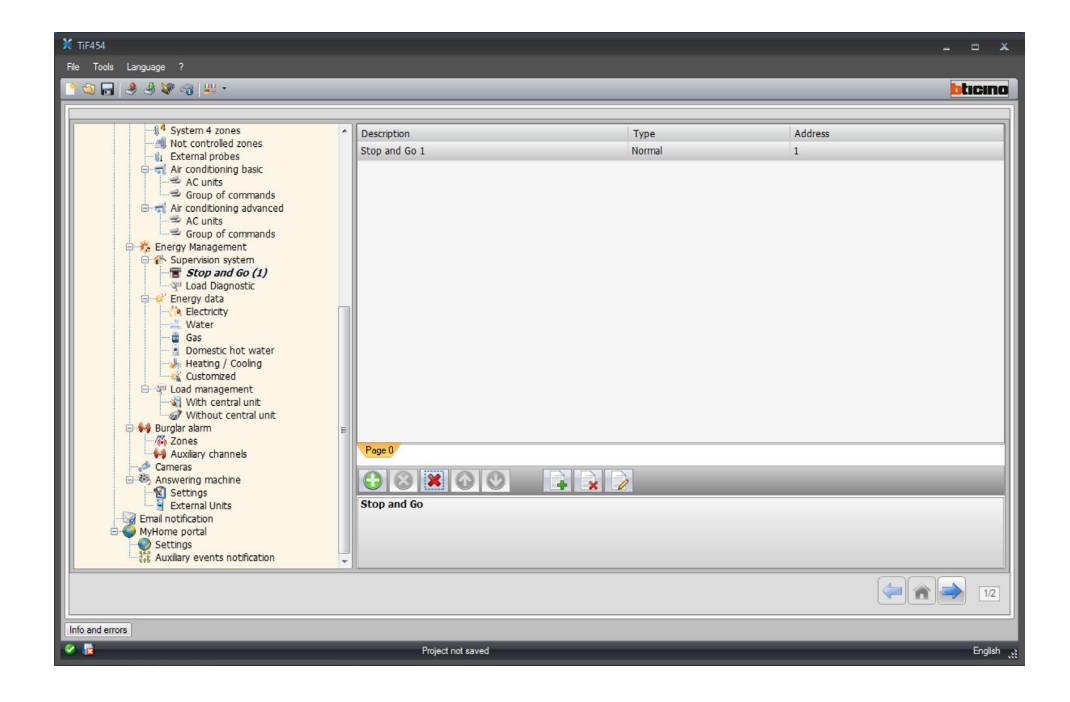

#### **Configuration:**

- **Description**
	- Enter the description of the object (15 characters max.).
- **Type**
	- Select the type of resetting module, either Normal, Plus, or Btest.
- **Address**
- Enter the Stop & Go address.

#### LOAD DIAGNOSTIC

This section can be used to set which loads can be subjected to diagnostic, to control their operating status (advanced actuators only). Add the pages/objects (see "Common Configurations" ).

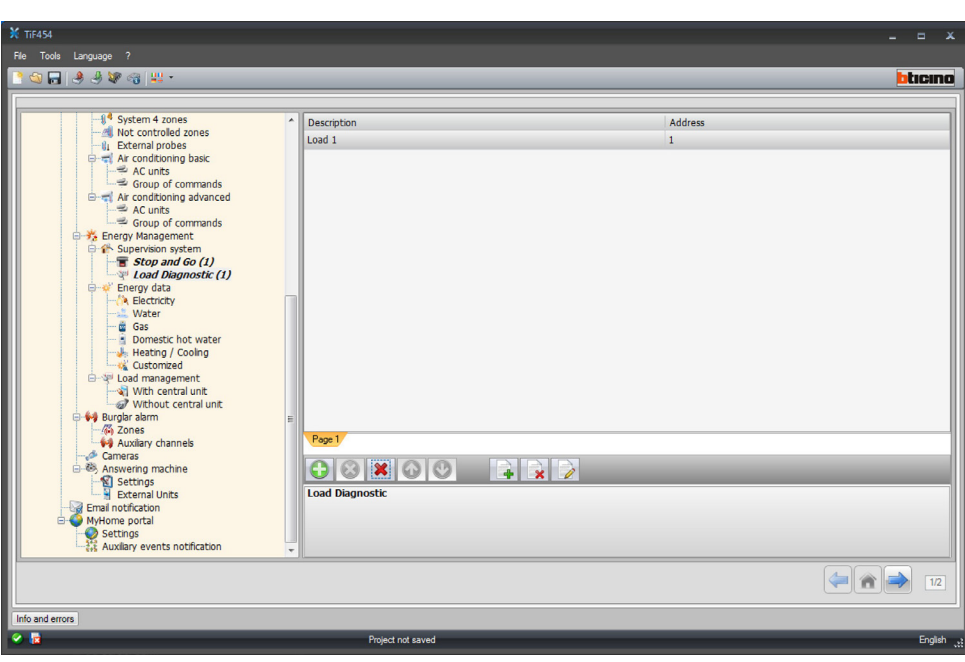

# **Configuration:**

- **Description**
	- Enter the description of the load (15 characters max.).
- **Address**
	- Enter the address of the actuator.

# **– Energy data**

This section can be used to configure the parameters that enable displaying the data (consumption/production) measured on the system in the "Energy data" web page. Several measurement parameters are available:

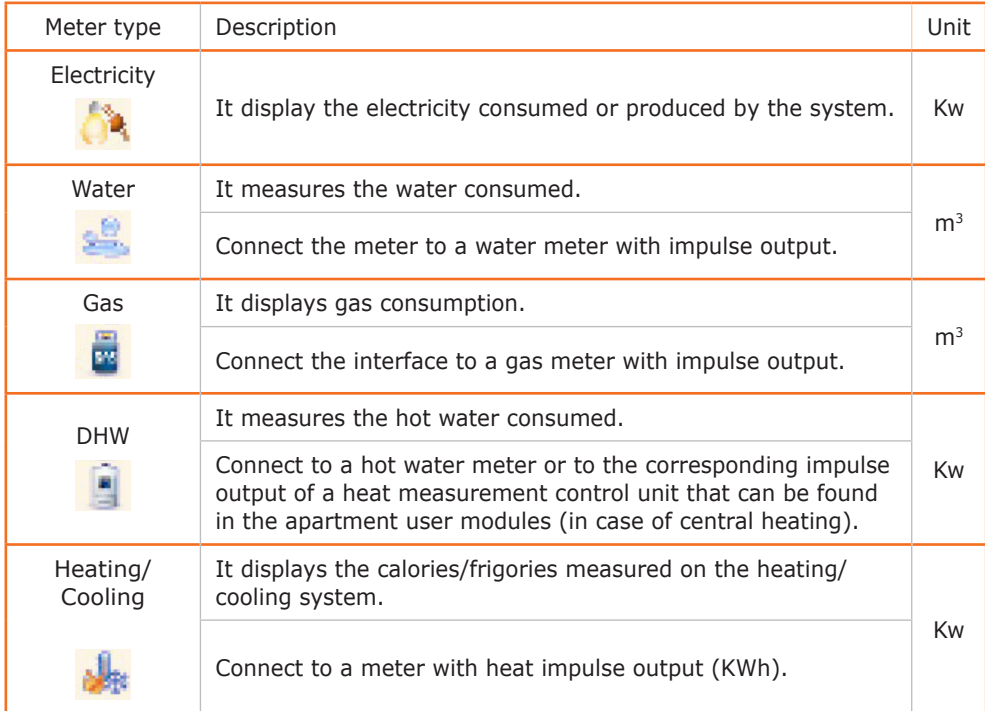

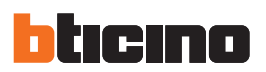

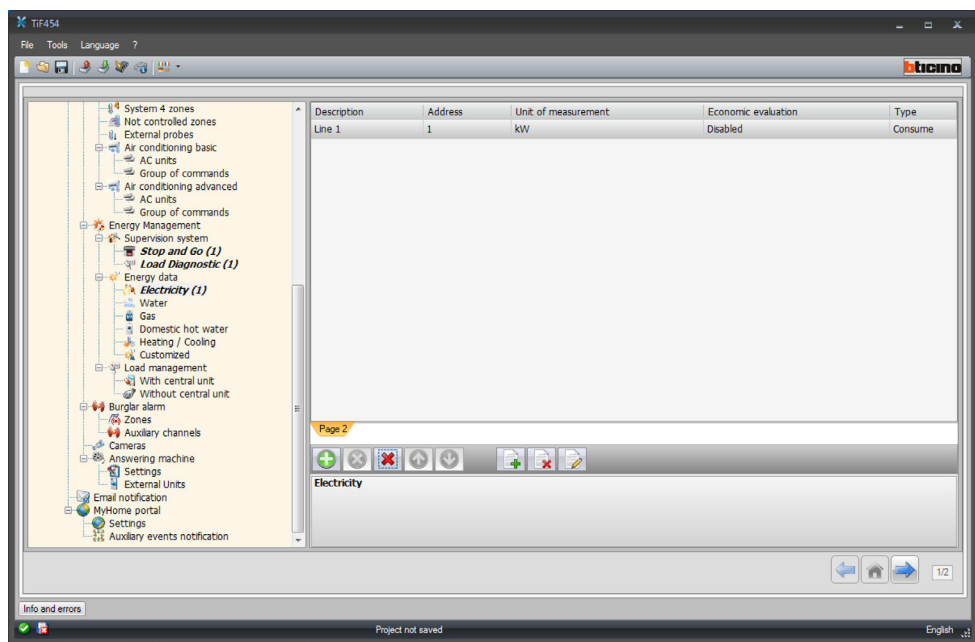

Add the pages/objects (see "Common Configurations"  $\sqrt{2}$ ).

The configuration is the same for all meters.

#### **Configuration:**

- **Description**
	- Enter the description of the object (15 characters max.).
- **Address**
- Enter the meter address
- **Unit of measure**
- Select the unit of measure used to display the consumption.
- **Economic evaluation**

Enable/disable the economic evaluation.

Enable this function to create a row in the "Tariff setup" where the user can set the tariff to apply to the specific consumption.

*The economic evaluation is performed based on the tariff indicated in the "Tariff setting" section.*

• **Type**

Define if the meter is a consumption or a production meter.

# **– Load management with control unit**

This section can be used to manage the new Load Management system, to display the status of a load, force the re-activation based on priorities, set the forcing time, and display the consumption.

Add the pages/objects (see "Common Configurations"  $\sqrt{2}$ ).

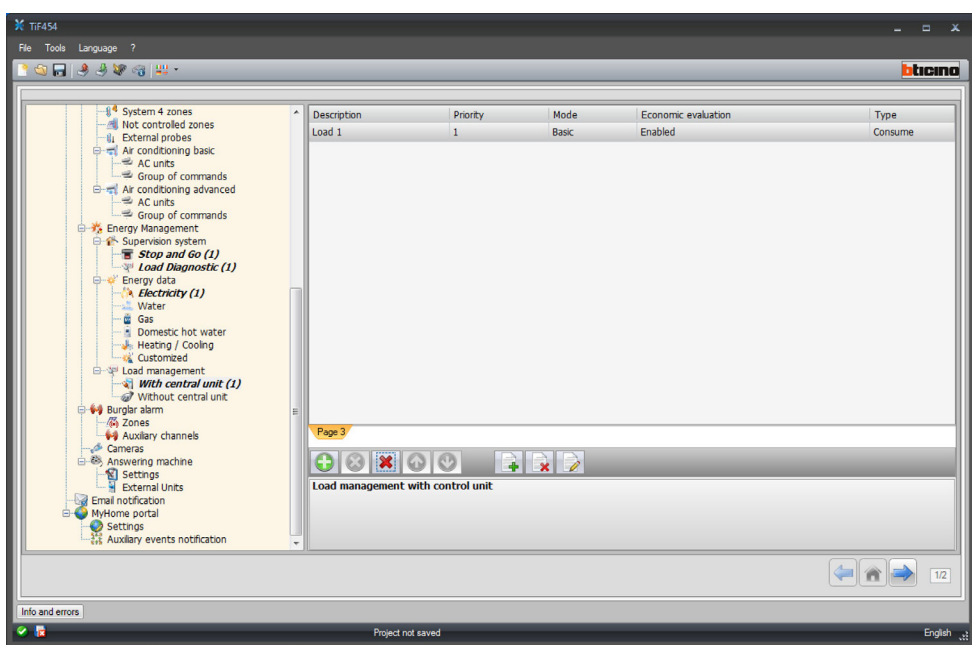

# **Configuration:**

- **Description**
	- Enter the description of the load (15 characters max.).
- **Priority**
- Select the load priority
- **Mode**

Set if this is a basic or an advanced actuator. In the second case, the instantaneous consumption and 2 meters can be displayed.

• **Economic evaluation**

Enable/disable the economic evaluation (Advanced mode only). The tariff is set in the "Tariff setting" section.

• **Type**

Define if the load is a consumption or a production load.

# **– Load management without control unit**

The configurations for this mode are the same as the "With Control unit" mode, with the exception of the "Mode" field, which is automatically set to "Advanced". The object of this function is to display the consumptions of the loads, even without control/forcing.

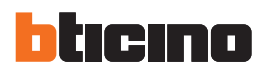

# **Burglar-alarm**

This section can be used to configure the zones and the auxiliary channels displayed in the "Alarms" web page.

#### **– Zones**

In this window you can customise the descriptions of the zones of the Burglaralarm system.

The descriptions entered will appear in the messages that the device sends to the Web page every time there is a Burglar-alarm or Technical Alarm event in the system.

Add the pages/objects (see "Common Configurations" $\langle \bullet \rangle$ ).

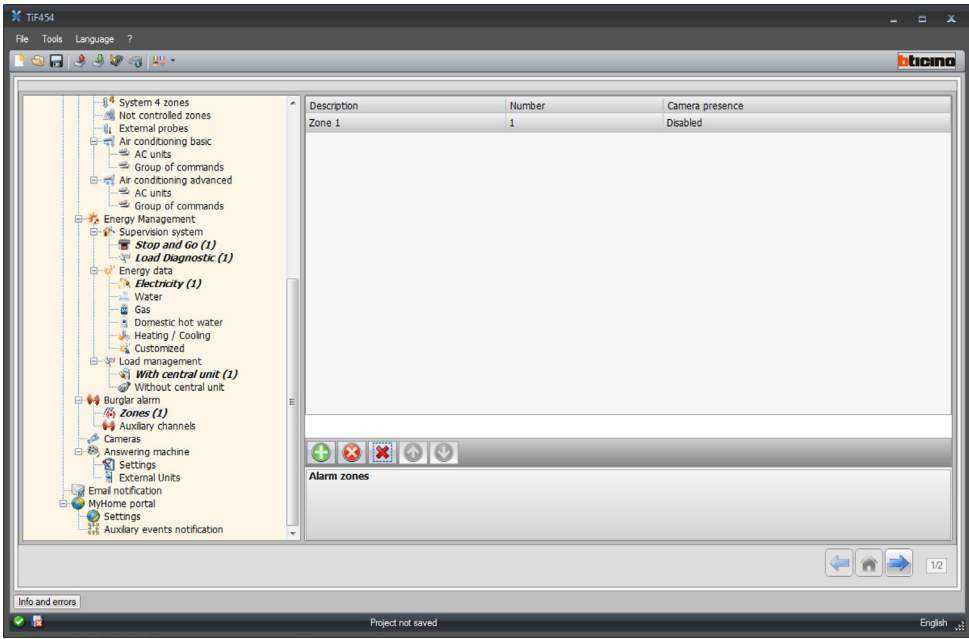

**Configuration:**

- **Description**
	- Enter the description of the zone (15 characters max.).
- **Number**
	- Enter the zone number
- **Camera Presence**

Enable the Camera Presence so that the e-mail for the notification of a zone burglar alarm sent by the device will include a compressed file (.zip) containing the images (.jpg) recorded by the camera.

**Example**: If the sensor the alarm comes from is configured with  $Z=2$  (zone 2), this is capable of automatically activating the camera (with the exception of any Entrance Panel cameras) configured with  $P = 2$ .

User guide

User guide

#### **– Auxiliary alarms**

The same procedure used for the zones may be used to customise the descriptions of the 9 auxiliary channels used for the notification of technical alarms (for example it is possible to enable **Auxiliary** channel **1** and assign the description "**gas leak**").

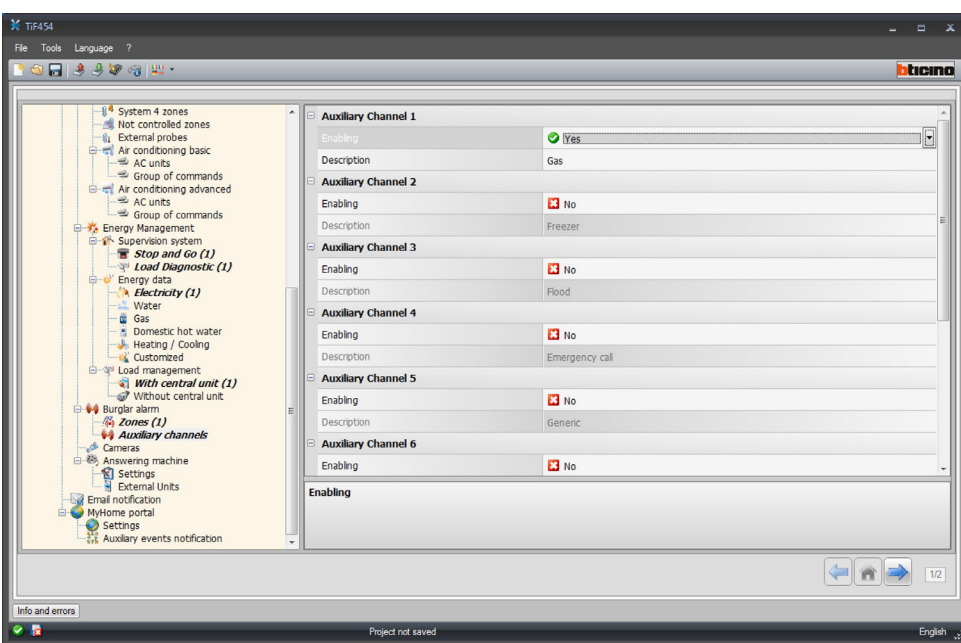

**Configuration:**

- **Enabling**
	- Enabling/disabling the auxiliary channel.
- **Description**

Enter the description of the auxiliary channel (15 characters max.).

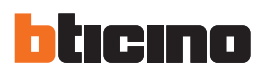

# **Cameras**

This section can be used to define the objects found in the "CCTV" web page, where it is possible to manage the cameras found in the system. Add the pages/objects (see "Common Configurations" $\Box$ ).

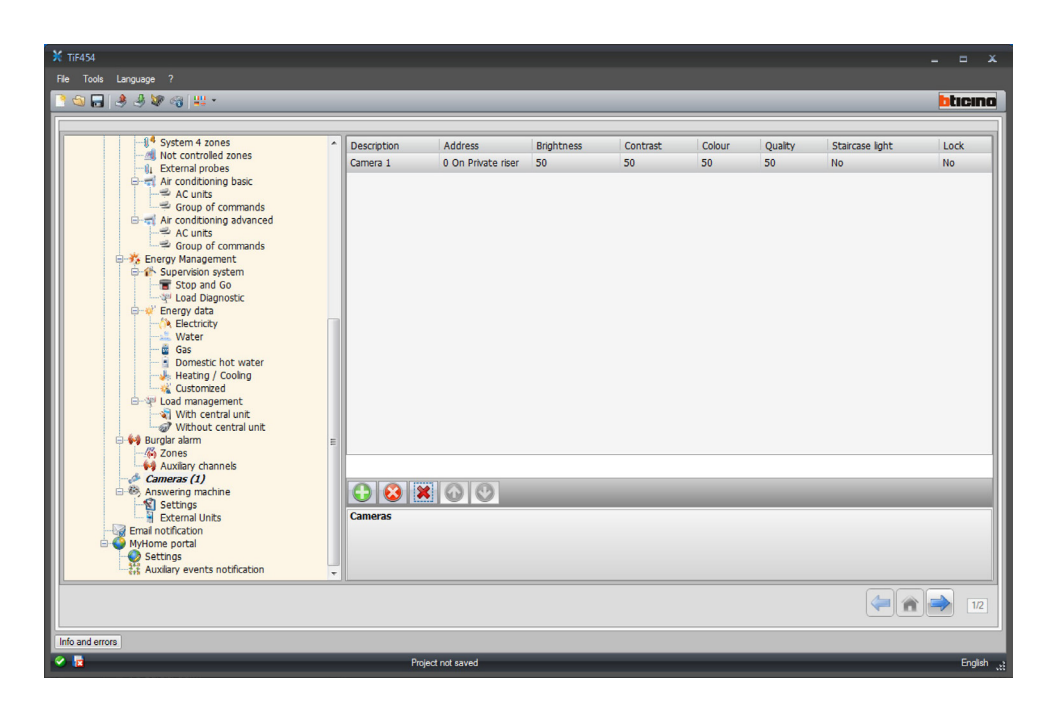

#### **Configuration:**

- **Description**
- Enter the description of the camera (15 characters max.).
- **Address**

Click to select the camera address (0 to 99).

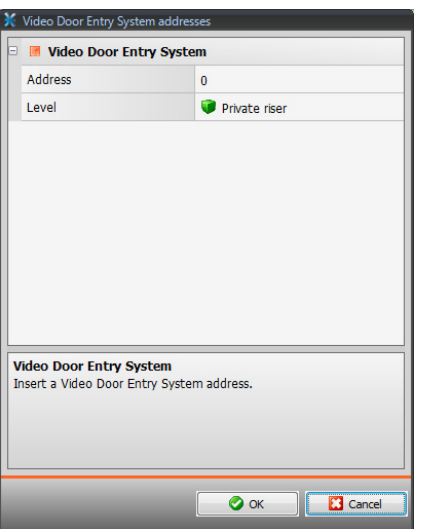

- **Brightness / Contrast / Colour / Quality** Select the picture setting levels (from 0% to 100%).
- **Staicase light** Enable the presence of the staircase light actuator.

```
• Lock
```
Enable the presence of the door lock release.

User guide

User guide

# **Answering machine - settings**

This screen can be used to enable and configure the video door entry system answering system found in the corresponding web page.

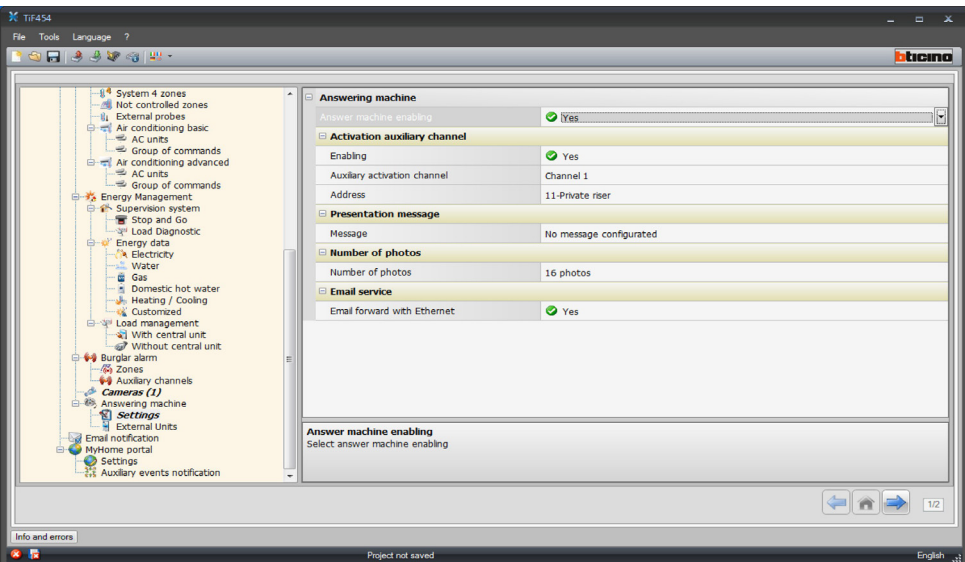

#### **Configuration:**

• **Answering system enabling**

Enable the video answering system function.

• **Auxiliary activation channel** By enabling the activation of the auxiliary channel, it is possible to use a command to enable/disable the answering system, and insert a luminous signal for the activation status.

- **Auxiliary activation channel** Select the auxiliary activation Channel used by the control device, for local enabling/disabling of the "**Video door entry Answering system**".
- **Address**

Click to enter the SCS address of the answering system status notification actuator (see "Common Configurations"

• **Message**

Select one of the pre-recorded files (.wav) or record a new message. Use the pushbuttons in the window to:

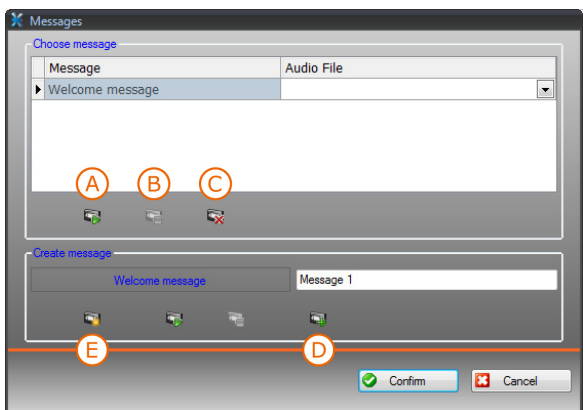

- **A)** Listen to the selected message **B)** Stop the playing or recording of the message
- **C)** Cancel the selected file
- **D)** Record a new message
	- **E)** Store a new message

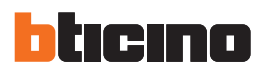

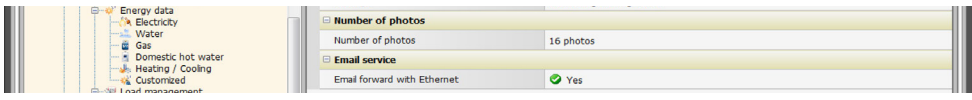

#### • **Number of photos**

Select the number of pictures that the video door entry entrance panel camera will send to the device. You can choose from 1 to 16 photographs.

If the "**e-mail service**" option is active, the pictures will reach the user as attachments to an e-mail message.

• **e-mail service**

Enable this service to receive the e-mail message containing the recorded pictures, selecting the Ethernet transmission method.

#### **– Entrance panels**

This window can be used to enable up to 10 entrance panels of the video door entry system, to which the answering system will answer, if enabled.

Add the pages/objects (see "Common Configurations" (0).

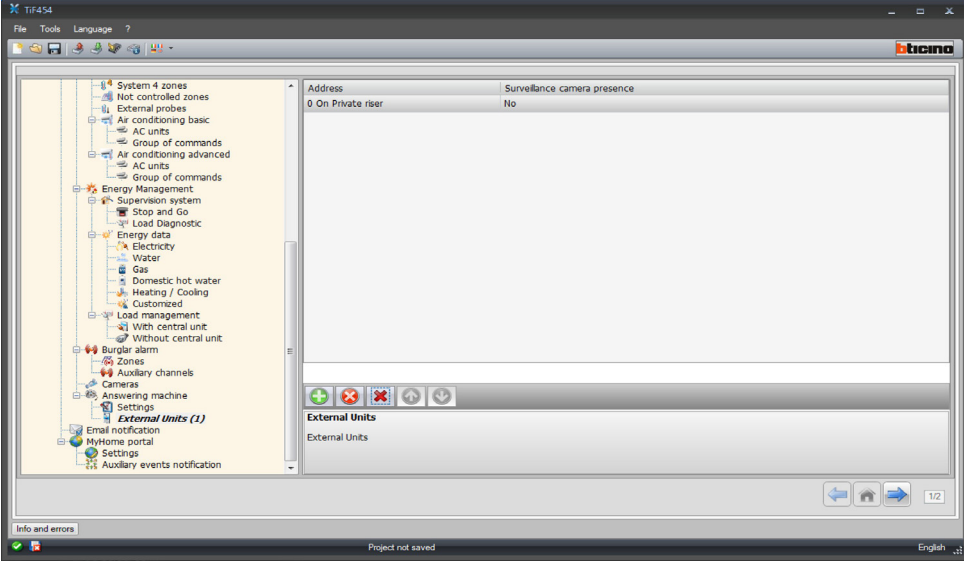

#### **Configuration:**

- **Address**
	- Configure the entrance panel address  $(0 95)$

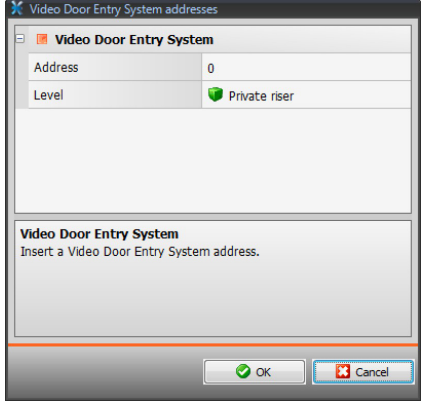

• **Camera presence** Activate the camera presence.

# <span id="page-46-0"></span>**4.4.2 Notification via e-mail**

This window can be used to enable e-mail forwarding of alarms.

# **Ethernet e-mail enabling**

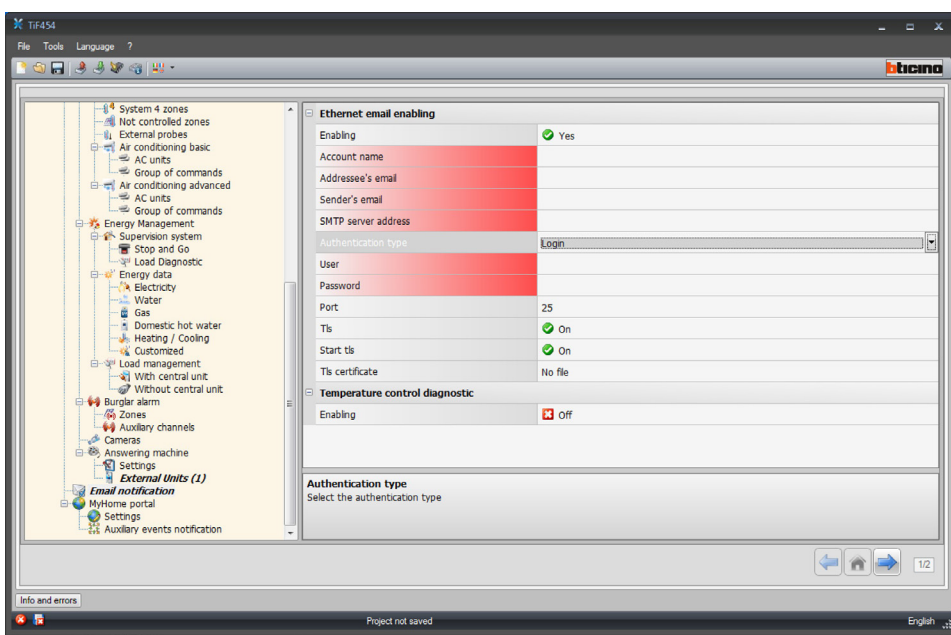

# **Configuration:**

- **Enabling**
	- Enable/Disable the notification via Ethernet e-mail.
- **Account name**

Enter the name of the account.

- **Addressee's e-mail** Enter the electronic mail address to which the e-mail will be sent.
- **Sender's e-mail** Enter the sender's e-mail address.
- **SMTP server address**

Enter the IP address of the mail server in numerical format or in text format (contact the network administration to obtain this information).

• **Authentication type, User, Password, Port, Tls, Start tls, Tls certificate** Enter the correct parameters of your own e-mail account.

For Tls enter a certified file.

• **Temperature control diagnostic** By enabling this function, when there is a fault in the Temperature control system a message will be sent to the e-mail address provided.

<span id="page-47-0"></span>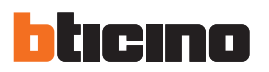

#### **4.4.3 MyHome portal**

By enabling the "Portal Enabling" item, this window can be used to enter the Gateway ID of the My Home Web Portal, and complete the configuration using the "Connection parameters", and the "Auxiliary events notification" sections.

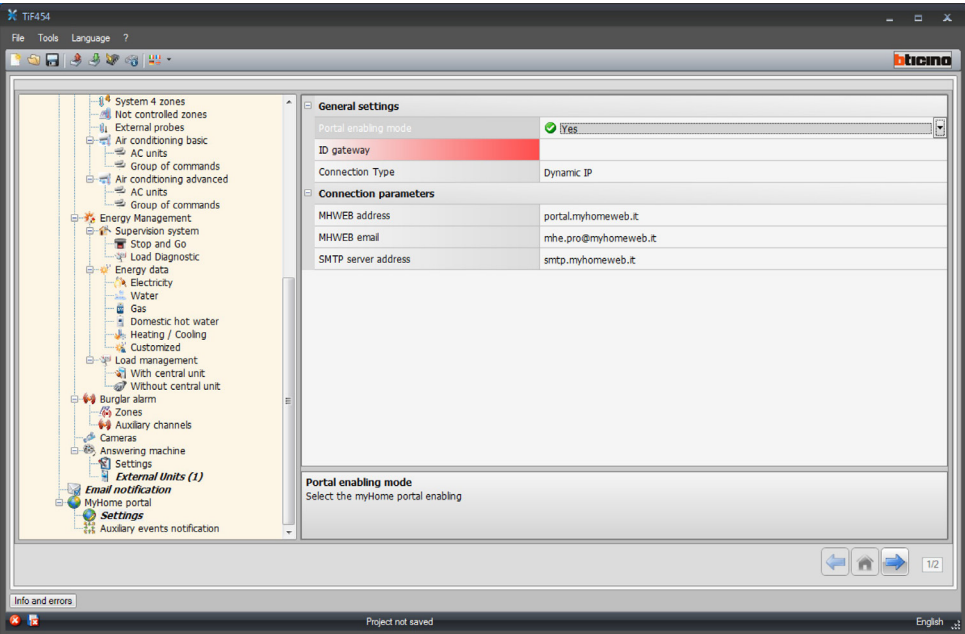

#### **Configuration:**

- **Portal enabling mode**
- Enable/Disable the connection to the My Home Portal.
- **ID gateway**
	- Insert the portal system ID code.
- **Connection type**
	- Select the type of connection:
	- **Fixed IP:** if a fixed address is available
- **Dynamic IP**: if the fixed IP address is not available; it will be possible to set the My Home portal access ports on the router
- **Active Web Server connection (WAC):** In private networks where the system cannot be reached directly be the Internet (e.g.: Fastweb), or the router cannot be configured for using the My Home Web services, it will be necessary to set the WAC connection mode (Active Connection of the Web Server) in the configuration of the Web Server and the system on the Portal.

#### **Connection parameters**

The data in this section have been pre-filled in by default. Errors in changing the information present may compromise the operation of the services.

It is however recommended that the information match the data provided by your service provider.

User guide

User guide

#### **Auxiliary events notification**

This section can be used to select which of the events generated on the auxiliary channels by the Automation and Burglar Alarm devices must be sent to the My Home Web portal.

Add the pages/objects (see "Common Configurations"  $\bullet$ ).

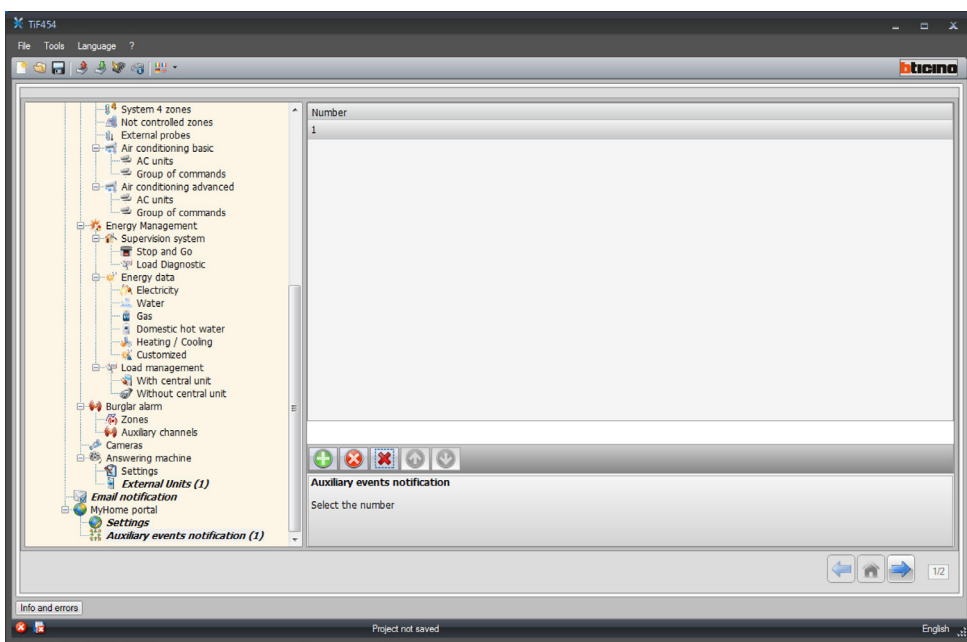

## **Configuration:**

#### • **Number**

Enter the number of the channel used to send the information to the portal.

<span id="page-49-0"></span>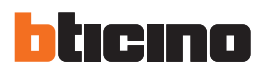

# **5. Tariff setting**

On completion of the project configuration, click the forward arrow on the bottom left to set the tariffs that will be applied to the consumptions set in the "Energy management" and "Load management" sections.

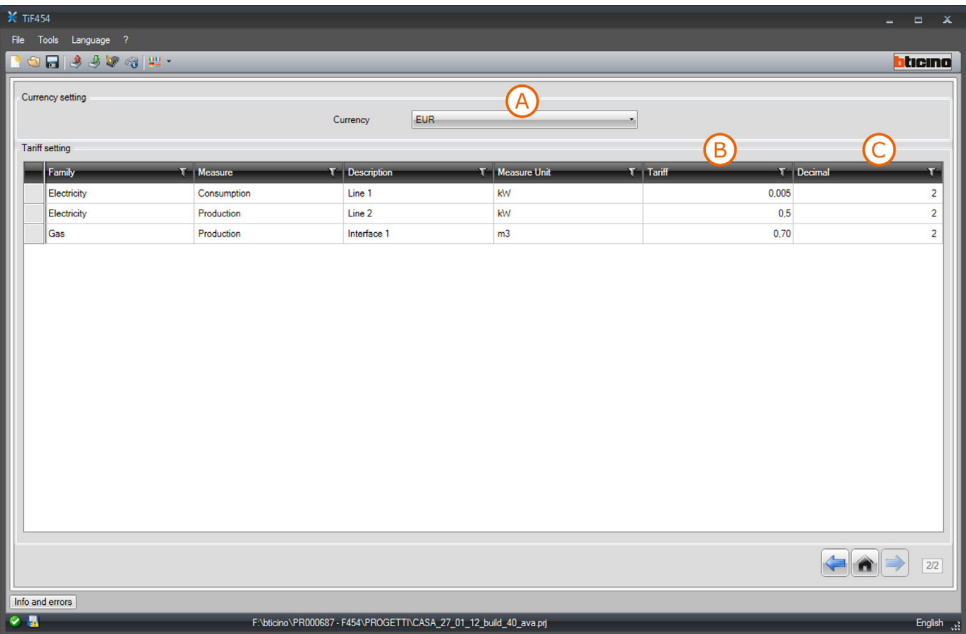

- **A)** Select the currency to apply.
- **B)** Enter the tariff.
- **C)** Enter the number of decimals to display.

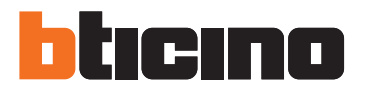

**BTicino SpA** Via Messina, 38 20154 Milano - Italy www.bticino.com

BTicino SpA reserves at any time the right to modify the contents of this booklet and to communicate, in any form and modality, the changes brought to the same.